# Sage 300 2016 公司间交易 用户指南

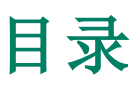

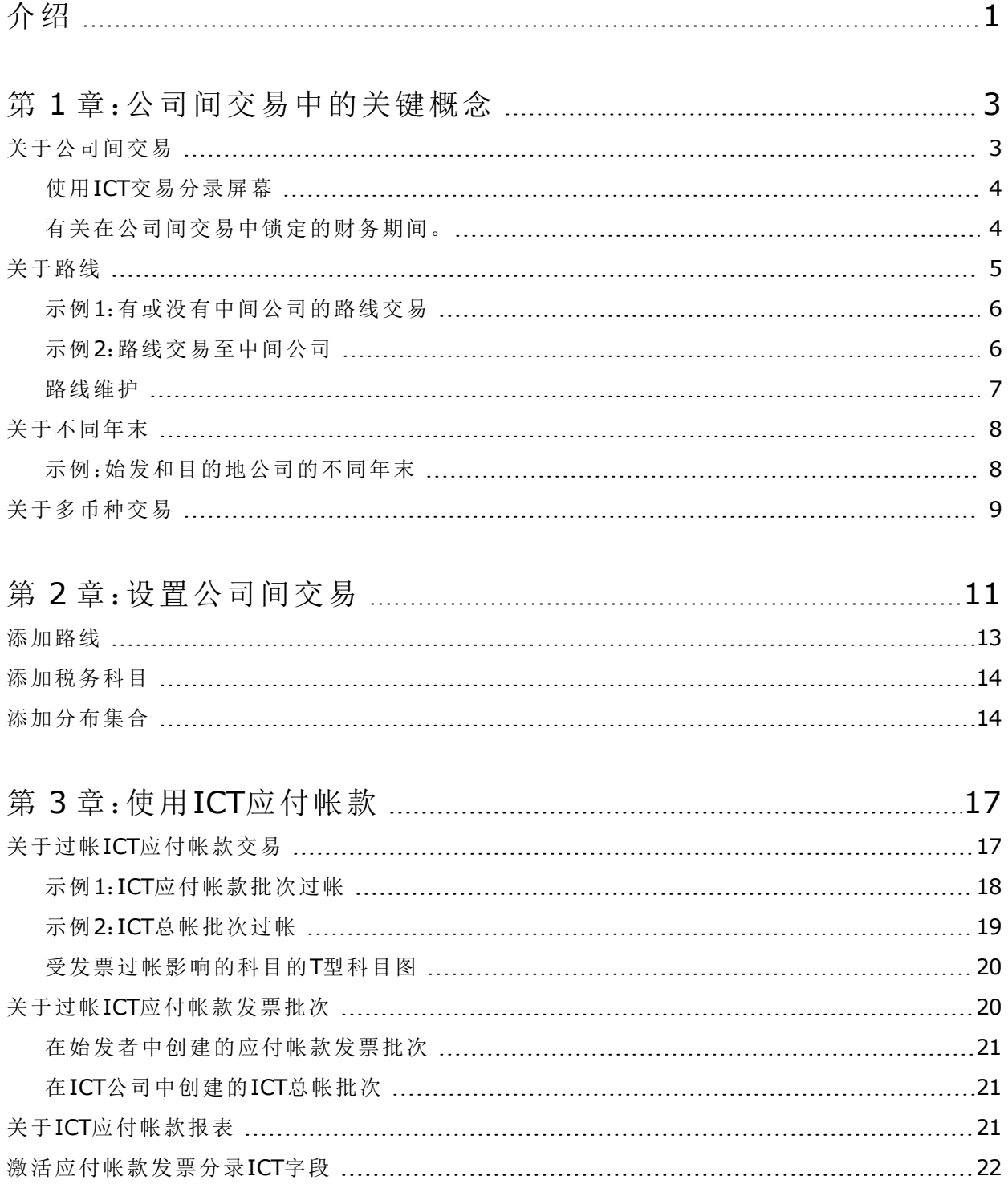

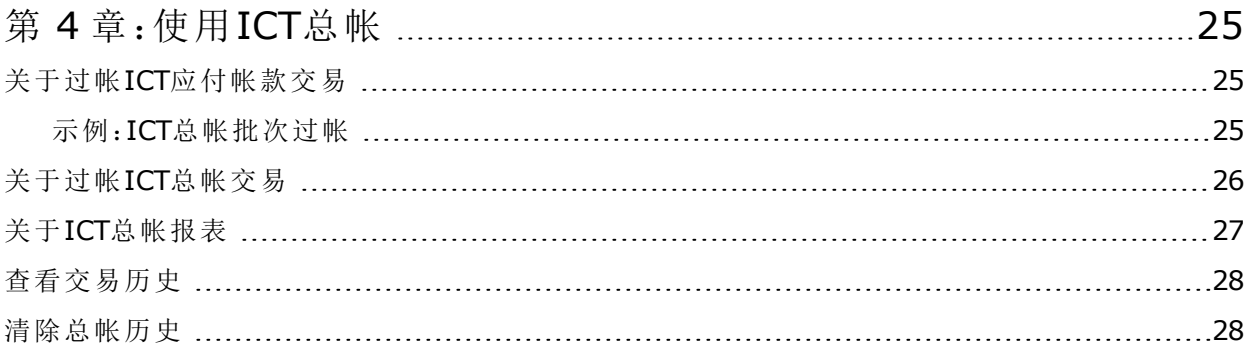

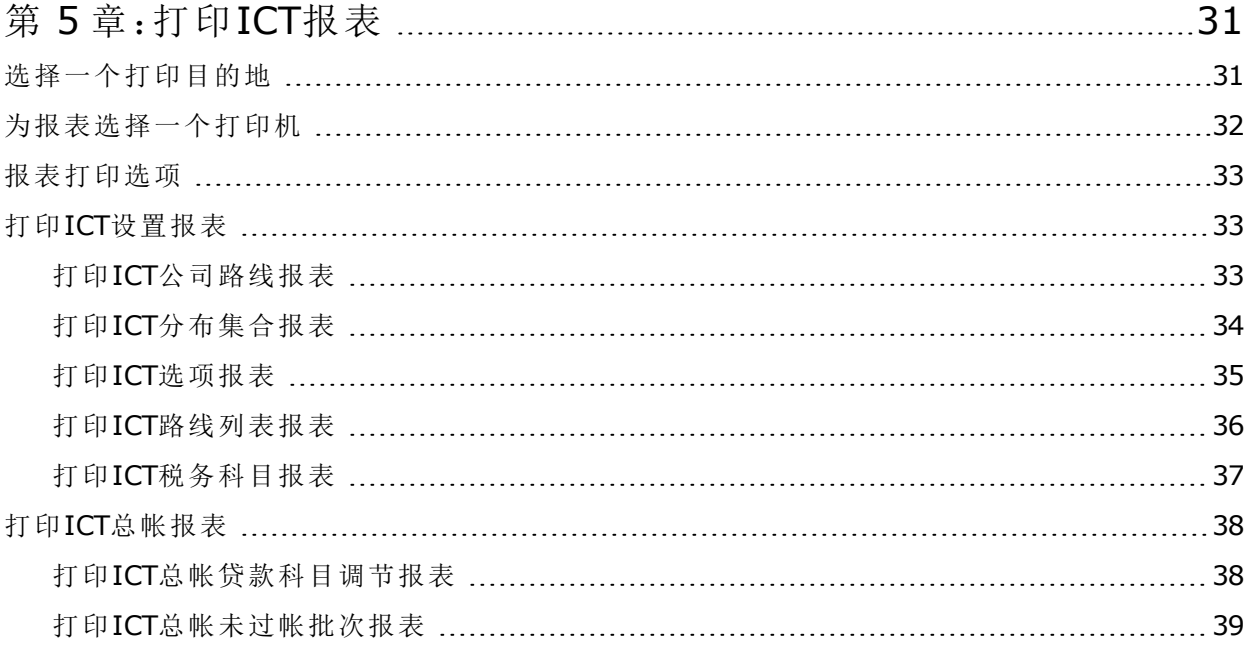

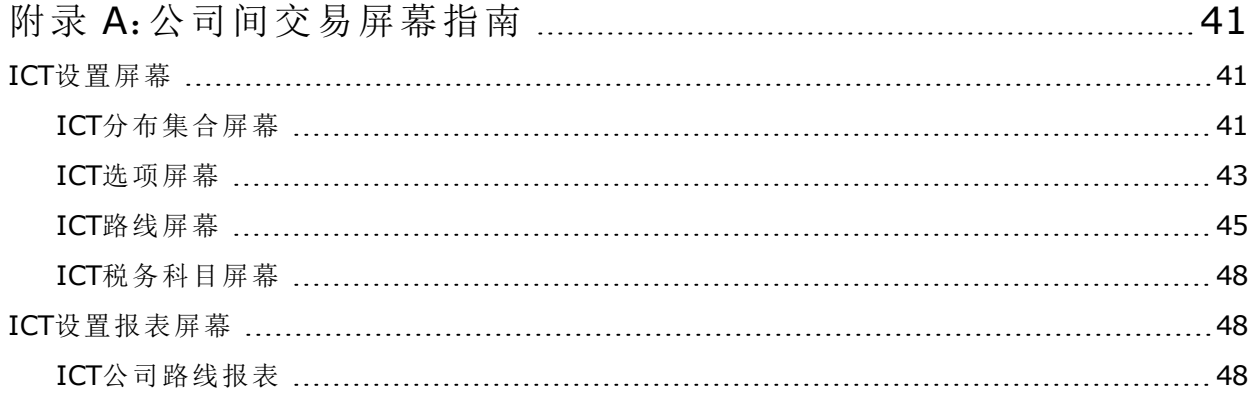

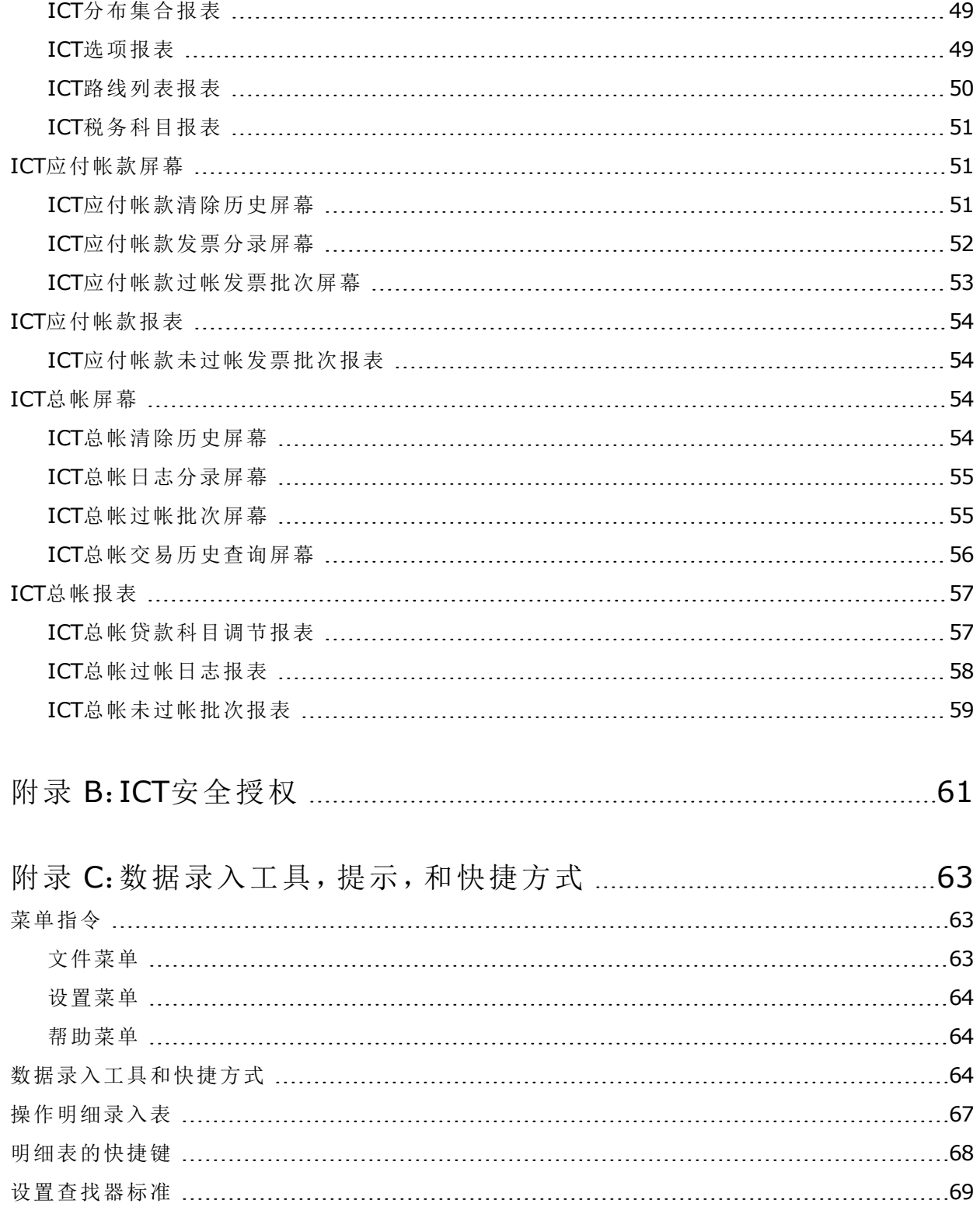

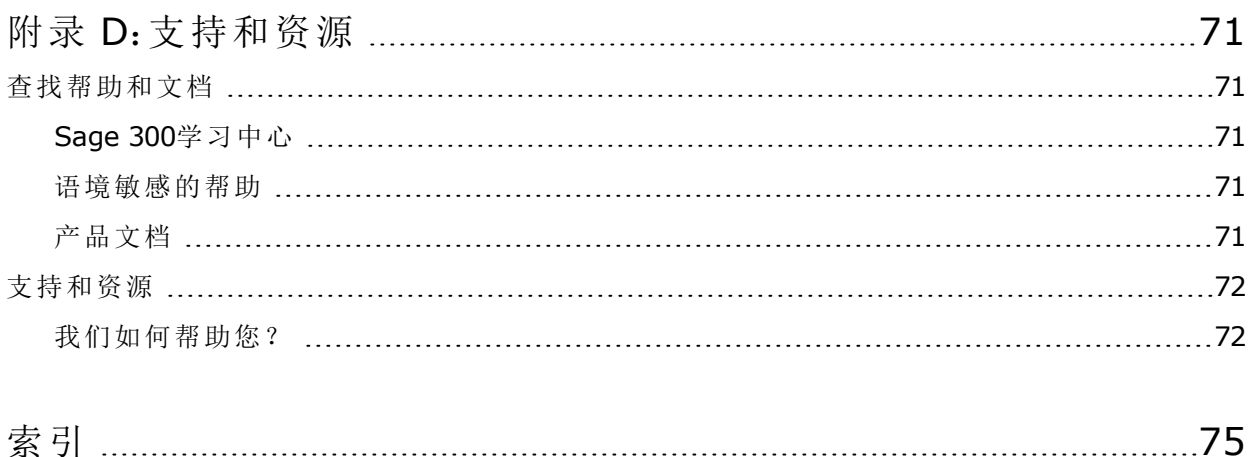

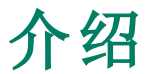

<span id="page-5-0"></span>公司间交易允许您跨多个公司创建和分布交易。

程序提供下列特点和优势:

- <sup>l</sup> 公司间总帐日志和公司间应付帐款发票,贷项通知单,借项通知单,或利息收 费的分录。
- <sup>l</sup> 公司之间多层级路线,因此在始发公司(始发者)和最终目的地公司之间可以有 任意数目的中间公司。
- <sup>l</sup> 任何两个公司之间无限数目的路线。您在交易输入时选择路线。
- <sup>l</sup> 交易参考和描述,为调节目的提供一个详细的审计线索。此外,系统包括综合 的批次列表,批次状态报表和过帐日志。
- <sup>l</sup> 总帐交易列表上一个扩展的描述字段和一个新的总帐交易查询屏幕。您可以为 ICT应付帐款和ICT总帐批次中各个明细输入描述。
- <sup>l</sup> 一个公司间贷款科目调节报表,用来识别不平衡的贷款科目。
- <sup>l</sup> 不同公司有不同年末的能力。当交易在各个公司创建时软件会自动调整期间 号。
- <sup>l</sup> 完整的多币种支持。
- <sup>l</sup> 与税务服务的完全整合。
- <sup>l</sup> 支持1099(美国)和CPRS(加拿大)税务报告。如果您有供应商需提交1099或 CPRS报告,您可以在应付帐款发票分录屏幕中输入这一金额。

公司间交易 用户指南包含下列章节:

#### <sup>l</sup> 第**1**章:公司间交易中的关键概念

公司间交易允许您跨多个公司创建和分布交易。了解有关公司间交易如何工 作,以及它如何可以帮助您管理您公司的交易的关键概念。

#### <sup>l</sup> 第**2**章:设置公司间交易

设置记录并指定决定公司间交易如何处理交易以及与其它Sage 300模块互动 的选项。

#### <sup>l</sup> 第**3**章:使用**ICT**应付帐款

使用ICT应付帐款输入公司间交易应付帐款发票,借项通知单,贷项通知单,和 利息收费,并分别过帐计费税金到目的公司中为各个税务机构另设的总帐科 目。

注释:有关不与ICT交易关联的应付帐款屏幕和报表的信息,参见应付帐款 帮助。

#### <sup>l</sup> 第**4**章:使用**ICT**总帐

使用ICT总帐来过帐总帐交易并生成交易和批次的报表。

注释:有关不与ICT交易关联的总帐屏幕和报表的信息,参见总帐帮助。

#### <sup>l</sup> 第**5**章:打印公司间交易报表

使用公司间交易报表屏幕来打印设置报表和分析报表。

#### <sup>l</sup> 附录**A**:公司间交易屏幕指南

了解如何查找和使用Sage 300屏幕。每个屏幕指南包括导航信息,字段帮助, 和一个您可以使用屏幕来完成的任务的清单。

#### <sup>l</sup> 附录**B**:**ICT**安全授权

如果安全控制在您的Sage 300系统中打开,系统管理员必须为公司间交易屏 幕分派用户安全授权。

这一附录描述您可以分派到公司间交易用户的授权。

#### <sup>l</sup> 附录**C**:数据录入工具,提示,和快捷方式

使用这些工具,提示,和快捷方式来加速在Sage 300中的数据录入。

#### <sup>l</sup> 附录**D**:支持和资源

查找支持和资源来帮助使得Sage 300快速启动和运行。

## <span id="page-7-0"></span>第 **1** 章:公司间交易中的关键概念

公司间交易允许您跨多个公司创建和分布交易。了解有关公司间交易如何工作, 以及它如何可以帮助您管理您公司的交易的关键概念。

## <span id="page-7-1"></span>关于公司间交易

公司间交易(ICT)显著降低处理公司之间的交易所需的工作量。

您可以使用ICT通过在各个受影响的公司中自动创建交易来输入影响一个以上公 司的交易。

#### 示例:

公司A代表公司B支付一个\$100美元的费用。如果没有ICT,您就必须在各个总帐 中创建两个单独的日志分录,如下所示:

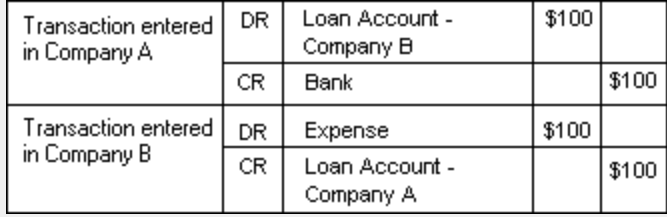

有了ICT,您可以创建一个像这样的单一日志分录:

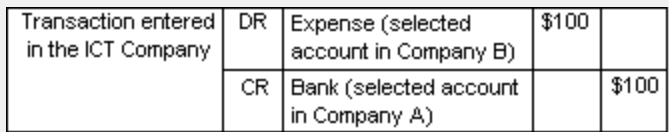

当您过帐这一交易时,ICT为公司A和公司B自动生成两个与上面所示两个日志 分录相同的独立的日志分录。

ICT支持下列交易类型:

- <sup>l</sup> 总帐日志分录
- <sup>l</sup> 应付帐款发票,借项通知单,贷项通知单,和利息收费。

ICT中的总帐组件使用"GI"作为双字符交易来源代码。ICT中的应付帐款组件使用 "AI"作为双字符交易来源代码。

#### <span id="page-8-0"></span>使用**ICT**交易分录屏幕

公司间交易提供两个交易分录屏幕:一个用于总帐日志分录批次,一个用于应付 帐款发票批次。

这些屏幕几乎与总帐和应付帐款中的相应屏幕相同。唯一明显的差异是一个始发 者字段和分布表中两个额外的列(目的地和路线)。

- 始发者。一个ICT批次中的交易可以有不同的始发公司。始发公司在分录层级 指定。
- <sup>l</sup> 目的地。这是一个目的地公司—将要向其分配分布行的公司。这一字段默认为 始发者(始发公司)。

#### 注释:

在某些交易明细中,始发者也将是目的地。例如:

- 在ICT应付帐款中,当一个发票为一个始发公司,同时也为第二个,即目的 地公司列出货品时。(参见"关于过帐ICT[应付帐款交易](#page-21-1)" (第 17 页)和"[关于](#page-29-1) 过帐ICT[应付帐款交易](#page-29-1)" (第 25 页)。)
- 在大部分ICT总帐交易中,要记录下列明细:始发者中的应付帐款明细,应 收帐款明细,付款明细,或收款明细。
- 在ICT总帐中,当目的地不是始发者时,明细过帐到始发者的公司间贷款 科目。
- <sup>l</sup> 路线。这是要为交易明细使用的路线。

当始发者和目的地不同时您必须输入一个路线编号。

如果始发者也是目的地,ICT把路线编号设为0,而且您不能更改它。

#### <span id="page-8-1"></span>有关在公司间交易中锁定的财务期间。

注意:当您在交易中输入日期,当您创建批次,以及当您过帐交易时,公司间交易 系统会检查一个财务期间的状态。

<sup>l</sup> 当您在公司间交易系统中创建一个应付帐款批次时,程序会为公司间交易系 统的应付帐款检查该财务期间的状态。

如果财务期间对应付帐款锁定,程序会显示一个警告讯息,如果锁定的财务期 间选项在公司概览中设为错误或警告。

<sup>l</sup> 当您在公司间交易系统中输入一个应付帐款发票、借项通知单、贷项通知单、 或利息收费时,程序会检查始发公司的财务日历。

如果该期间已为应付帐款锁定,系统会根据公司概览的设置显示一个错误或警 告讯息,或无讯息。

<sup>l</sup> 当您在公司间交易系统中过帐一个应付帐款批次时,程序会为各个始发公司的 总帐和应付帐款检查该财务期间的状态。

如果该财务期间已为总帐锁定,您不能过帐批次。程序会创建一个错误批次,并 在一个错误报告中记录该条目。

如果该财务期间已为应付帐款锁定,而且锁定的财务期间选项已设为错误,您 无法过帐批次。程序会创建一个错误批次,并在一个错误报告中记录该条目。

<sup>l</sup> 当您在公司间交易系统中输入一个总帐日志分录时,程序会为始发公司的总帐 检查该财务期间的状态。

如果该期间已为总帐锁定,程序会显示一个错误。

<sup>l</sup> 当您在公司间交易系统中过帐一个总帐批次时,程序会为各个远程公司的总帐 检查该财务期间的状态。

如果该财务期间已对任何公司的总帐锁定,程序会显示一个错误,而且您无法 过帐批次。

## <span id="page-9-0"></span>关于路线

路线定义公司之间的关系。要定义一个路线,您列出路线中从始发者(处理交易的 公司)到目的地(最终接收分录的公司)的每个公司,并为路线上的各个公司指定公 司间贷款科目。路线上的各个公司被称作一个层级。层级1必须是始发公司。最后 一个层级必须是目的地公司。

一个路线可以在两个公司之间,或者在始发者和目的地之间可以有中间公司。

ICT认识到,在某些情况下,始发者和目的地之间的一个路线中可以有一个以上的 公司。这些被称为中间公司。

例如,公司A与公司B可能没有直接关系。相反,公司A和公司B均可能与公司C有关 系。

在同一个路线上您可以有无限数目的中间公司。

一个以上的用户可以在同一时间访问路线屏幕,而且一个以上的用户可以在过帐 ICT应付帐款和ICT总帐批次时访问该屏幕。

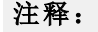

<sup>l</sup> 在任何模块中都没有有关默认路线的任何假设。

- 当您添加一个新行时ICT验证路线;但是,当您点击保存时只有第一个和最后 一个层级公司得到验证。
- 如果在ICT总帐或ICT应付帐款中有未过帐的批次则不能删除路线。
- <sup>l</sup> 如果您尚未定义始发者和目的地之间的路线,程序将显示一个错误讯息,阻 止您完成交易。
- <sup>l</sup> 如果始发者和目的地公司相同,路线必须为零。
- <sup>l</sup> 如果您编辑一个标记为待过帐的批次,它的状态将被恢复到"已输入"。
- <sup>l</sup> 如果分布不等于凭证合计,当您保存分录时会出现一个警告讯息。您必须修 正该分录之后才可以过帐批次。
- · 要删除一个层级,选择一个行并按您键盘上的Delete键。屏幕上的删除按钮 删除整个路线,而不是所选层级。

### <span id="page-10-0"></span>示例**1**:有或没有中间公司的路线交易

下图演示了两种可能的路线:

- <sup>l</sup> 路线1显示始发于公司A的交易,其中公司B作为交易的目的地。
- <sup>l</sup> 路线2显示有相同始发者(公司A)和目的地(公司B)的交易被移到一个中间公 司,公司C。

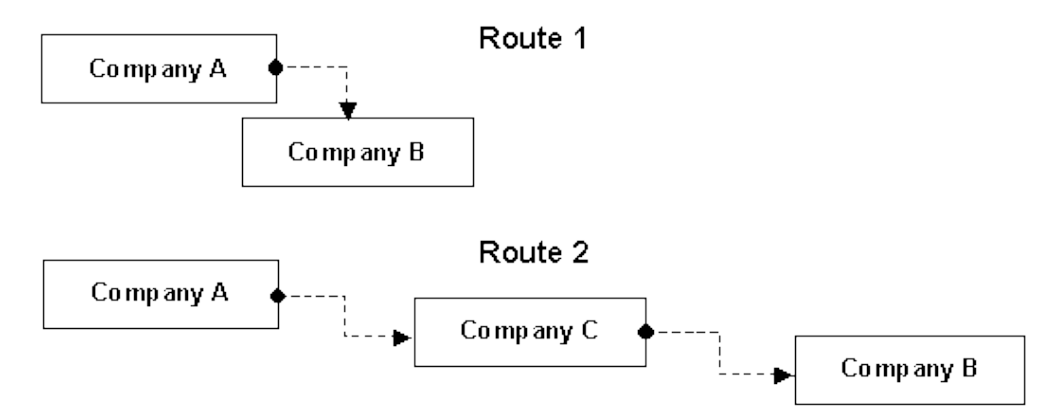

### <span id="page-10-1"></span>示例**2**:路线交易至中间公司

在这一示例中,公司A代表公司B支付\$100美元,把交易转向至公司C。 ICT分录,使用公司A作为始发者,如下所示:

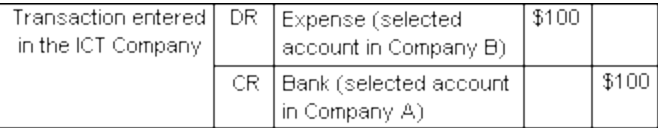

当这一分录在ICT中过帐时,下列分录在个别公司中创建:

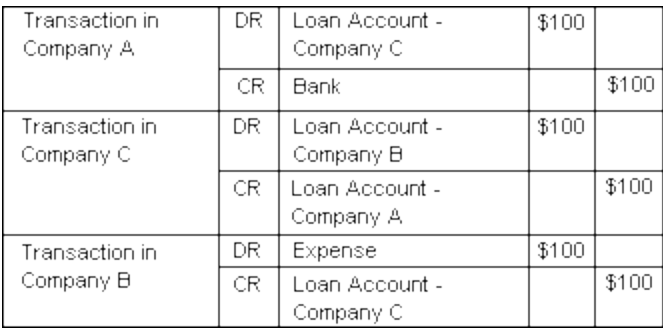

#### <span id="page-11-0"></span>路线维护

定义路线(也称为路线维护)是指选择公司和它们的贷款科目,以便分录可以在ICT 中被捕获而无需分别指定贷款科目。程序在过帐批次时访问这些科目。

#### 多币种

如果始发和中间公司有不同的功能币种,始发者的功能币种将被用作中间和目的 地公司的来源币种。

注释:您可以编辑已经通过选择查找器或路线标签(屏幕顶端)旁的巡航按钮创 建的路线,然后从清单中选择一个路线。您可以更改出现在字段和列中的数据, 并点击保存,或仅仅通过更改路线编号使用数据来创建一个新的路线。

如果您选择一个路线,ICT将重新编号所有剩余的路线。

重要! 如果您对一个路线沿途的任何公司(包括始发者和目的地)的会计科目表 做了更改,在设置路线之后,当您下一次使用路该线时,您可能无意中过帐到一 个不存在的科目或到一个不正确的科目。确保当您更改任何公司中的科目时要点 击ICT选项屏幕上的更新科目按钮。

您必须定期检查您路线中的科目代码是否正确。(如果您有管理员权限,您可以使 用数据完整性检查器来探测可能存在的问题。有关检查数据完整性的更多信息,参 见系统管理程序帮助。)

## <span id="page-12-0"></span>关于不同年末

如果您在相同路线中包括有不同年末的公司,公司间交易在中间和目的地公司中 创建交易时自动调整期间编号。

ICT使用下列步骤分派日期和财务期间到所有交易:

- <sup>l</sup> ICT为所有交易分录使用始发公司(始发者)的财务日历。(ICT不使用在ICT公 司中定义的财务日历。)
- <sup>l</sup> 要计算中间和目的地公司的财务期间,ICT以交易在始发者中向其过帐的期间 的截止日期开始,然后确定这一日期落入各个中间以及目的地公司中哪个期 间。
- <sup>l</sup> 在中间和目的地公司中,ICT使用始发公司的财务期间的截止日期作为日志分 录的交易日期。

#### <span id="page-12-1"></span>示例:始发和目的地公司的不同年末

在下例中,始发和目的公司使用有不同年末的财务日历:

Originating Company fiscal calendar - 2  $-3$  $4 5 6 7$ -8  $9$  10 11 12  $\mathbf{1}$ T Т Т Т. т -1 Т.  $\perp$  $\perp$  $\overline{1}$ Dec 31  $\frac{8}{2}$ 8 8  $\overleftarrow{\mathrm{co}}$ 8 ਲ 8 ਨ श्च 。 7 ਨ ਨੋ  $\frac{8}{3}$ Aug ( 흋 운 È ੇ ਕਾਲੇ<br>ਬੰਗਲੇ 호 å ğ å 흢 ğ 듦 2 6 8 9.  $10$  11 12  $\mathbf{1}$ -3  $\overline{4}$ 5 7 Destination Company fiscal calendar

以下ICT总帐中的分录显示由始发公司代表目的公司支付的一个费用:

| I Transaction entered in<br>the ICT Company | i DR. |                   | 05/22/01 Expense (account<br>Period 5   in destination) | \$100 |       |
|---------------------------------------------|-------|-------------------|---------------------------------------------------------|-------|-------|
|                                             | СR    | 05/22/01          | ∐Bank (account in:                                      |       | \$100 |
|                                             |       | Period 5 (source) |                                                         |       |       |

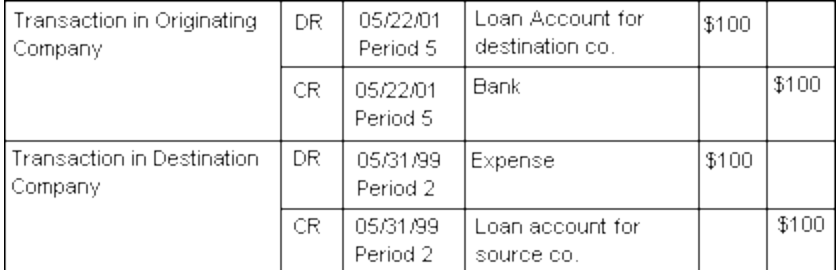

当这一分录在ICT中过帐时,下列分录在个别公司中创建:

## <span id="page-13-0"></span>关于多币种交易

公司间交易为输入和处理应付帐款和总帐提供的多币种交易提供相同的支持。它 还让您分布交易到有不同功能币种的公司。

注释:交易的功能币种是始发公司(始发者)的功能币种——而不是ICT公司的功 能币种。

所有的币种转换都是从始发者的币种转换到到中间或目的地公司的币种。ICT使用 系统数据库汇率表中的汇率和在ICT路线屏幕上为各个路线定义的汇率类型。

ICT公司必须设置为一个多币种公司。

注释:所有使用ICT的公司使用相同的系统数据库,这样您就可以打开任何一个 使用ICT的多币种公司并在公共服务中编辑汇率。

各个中间和目的地公司必须是下列之一:

- <sup>l</sup> 一个接受始发者公司的功能币种作为来源币种的多币种公司。
- <sup>l</sup> 一个有与始发公司相同功能币种的单币种公司。

注释:如果一个目的地公司是单币种,始发和目的地公司的功能币种必须相同。

## 第 **2** 章:设置公司间交易

<span id="page-15-0"></span>设置公司间交易来跨多个公司创建和分布交易。这涉及设置决定交易如何在公司 之间流动的选项,路线,分布集合,和税务科目。

注释:您不在中间或目的公司中激活ICT—只在始发交易的公司(即"始发者")中 这么做。

#### 开始之前:

- 1. 创建一个将仅用于始发公司间交易的公司数据库(ICT公司)。有关创建公司数 据库的更多信息,参见*Sage 300* 安装和管理指南。
- 2. 在这一公司中,激活下列程序:
	- 公司间交易
	- 系统管理程序
	- 总帐
- 3. 如果您在一个远程公司使用应付帐款,或者如果您将在ICT公司中创建应付交 易,在ICT公司中激活下列程序:
	- 应付帐款
	- 税务服务
- 4. 如果您在一个远程公司使用项目成本管理,在ICT公司中激活项目成本管理。

#### 要设置**ICT**:

- 1. 开放 公司间交易 > **ICT**设置 > 选项。
- 2. 如果ICT公司是一个多币种公司,一个多币种选项出现在功能币种字段旁。要 允许公司之间的多币种交易,选择这一选项,然后点击保存。

重要! 像在Sage 300的其它地方一样,一旦您选择并保存了多币种选项,您 便不可以更改它。

#### 注释:

■ 选择了多币种选项之后,您必须点击保存之后才可以插入公司。

■ 当您选择多币种时, ICT应付和ICT总帐交易的功能币种由始发者决定。

- 当您选择多币种时,ICT应付交易的来源币种由供应商的币种决定(如在 应付帐款中那样)。
- 在始发,中间,和目的地公司中创建的一个总帐交易分录的来源币种是它 来自的ICT总帐交易分录的功能币种,如果下列任意一项为真:
	- 始发,中间,或目的公司是单币种。
	- ◎ 路线层级设置对**保留来源币种**选项为否。

否则,来源币种与ICT总帐行中的相同。

3. 点击更新公司信息按钮。

表的公司列中的公司成为可用。

- 4. 为您将为其输入交易的各个公司输入过帐和科目信息。
	- a. 在表的公司列中,点击查找器 ,然后选择一个公司。

#### 注释:

- 查找器显示使用与ICT公司相同系统数据库的公司。这些公司必须激 活了与ICT公司中相同程序的相同版本(例如,总帐)。使用其它系统数 据库的公司不出现在查找器中。
- 如果没有公司出现在查找器中,或者如果查找器打不开,再次点击更 新公司信息按钮。如果查找器仍打不开,检查您要用于交易的远程公 司是否使用与ICT公司相同的系统数据库,以及它们的程序是否已激 活。

您选择一个公司之后,公司名称,状态(活动或闲置),和功能币种出现在 表中。

- b. 指定是否为该公司过帐总帐和应付批次。
- c. 为该公司选择一个应付清算科目。(这不可以是一个分类帐的控制科目, 而且当多币种开启时必须是一个对所有币种的多币种科目。) 注释:ICT发票过帐使用应付清算科目。当您选择该科目后,用户无需在 每次过帐时指定它。
- 5. 点击保存,然后关闭屏幕。
- 6. 添加路线。有关指示,参见"[添加路线](#page-17-0)" (第 13 页)。
- 7. 如果您要为各个税务机构过帐单独计费的税金到目的公司中单独的总帐科目, 添加税务科目。有关指示,参见"[添加税务科目](#page-18-0)" (第 14 页)。
- 8. 如果您需要定义标准的分布群组到您在输入供应商交易时使用的目的公司中 的总帐科目,添加分布集合。有关指示,参见"[添加分布集合](#page-18-1)" (第 14 页)。

#### 设置公司间交易之后

如果您更改了任何您已经设置好的公司的总帐科目信息,打开ICT选项屏幕并点击 更新科目按钮。

## <span id="page-17-0"></span>添加路线

您使用ICT路线屏幕来添加路线和维护公司间的路线。

注释:要删除一个层级,选择一个行并按您键盘上的Delete键。屏幕上的删除按 钮删除整个路线,而不是所选层级。

#### 要添加一个路线:

- 1. 开放 公司间交易 > **ICT**设置 > 路线。
- 2. 点击路线字段旁的新建土按钮。
- 3. 选择始发和目的公司。

一个编号出现在路线编号字段中。

注释:如果路线为您选择的公司组合存在,该表会显示航线中的公司。要创建 一个新的路线,您只需点击路线编号字段旁的新建 按钮;如果这一始发和目 的公司的组合没有现有的路线,字段中的编号为1。程序不会让您输入一个编 号—您必须接受下一个按顺序出现的编号。

- 4. 在路线描述字段中,为新路线输入一个描述。
- 5. 如果您想使这一路线闲置,选择闲置选项。
- 6. 在表中,输入各个公司的数据,从始发者到目的地。
	- a. 在公司字段中,选择路线中的第一个公司(层级1)。
	- b. 指定是否在总帐交易中保留来源币种。
	- c. 指定公司贷款科目。

注释:为层级1,您仅指定下一个公司贷款科目。为最终层级(目的地),您 仅指定上一个公司贷款科目。

d. 选择功能币种和汇率类型,如果必要。

7. 为各个层级重复先前的步骤,在目的地结束。要插入另一个层级,按tab键离 开当前行或按Insert键。

注释:在您添加各个新层级时层级数目字段更新。

8. 点击添加来添加一个新的路线,或如果您更改了一个现有路线,点击保存。

## <span id="page-18-0"></span>添加税务科目

使用ICT税务科目屏幕为各个税务机构过帐单独计费税到目的公司的总帐科目。

#### 要添加一个税务科目:

- 1. 开放 公司间交易 > **ICT**设置 > 税务科目。
- 2. 在始发者列中,选择始发公司。
- 3. 在税务机构列中,为始发公司选择一个税务机构。

注释:税务机构必须已经存在于始发公司。

- 4. 在目的地列中,选择目的公司。
- 5. 在税务科目列中,选择一个您将向其过帐单独计费税的税务科目。

注释:税务科目必须已经存在于目的公司。

6. 点击保存。

## <span id="page-18-1"></span>添加分布集合

您使用ICT分布集合报表来定义标准的分布群组到您在输入供应商交易时使用的 目的公司中的总帐科目。

#### 注释:

- <sup>l</sup> 分布集合中的科目必须支持始发者的币种,而且它们必须支持供应商的币 种。
- <sup>l</sup> 您可能需要为不使用与始发者相同币种的供应商定义不同的分布集合。
- <sup>l</sup> 如果一个供应商使用一个未在公司间交易中定义的分布集合,该字段将空 置。

#### 要添加或各个一个分布集合:

- 1. 开放 公司间交易 > **ICT**设置 > 分布集合。
- 2. 在始发者字段中,选择您要为其添加一个分布集合的公司。 注释:这一公司必须有激活的应付帐款。

- 3. 在分布集合字段中,选择一个现有集合进行编辑,或点击新建 按钮创建一个 新的分布集合。
- 4. 如果您要添加一个分布集合,输入最多60个字符的描述。
- 5. 指定该集合是活动还是闲置。(您可以把一个当前的分布集合改为闲置,如果您 不再使用它,或者把一个新的分布集合设为闲置,如果您不想立刻使用它。)
- 6. 如果您选择了一个多币种公司,为集合指定币种代码。
- 7. 指定要使用的分布方法。
	- 手动。没有已分配金额;您手动输入分布的金额。
	- 平均分布。这一方法把金额在所有分布明细中均匀划分。
	- 固定百分比。这一方法让您指定分配到各个分布明细的合计金额的百分比。
	- 固定金额。这一方法让您为各个分布明细指定一个固定金额。
- 8. 为分布集合中的各个行输入路线,科目,和分布信息。
	- 目的地。程序在这一字段中自动插入始发者标识。它可以更改。
	- 路线编号。指定链接始发者到目的地的路线编号。(这一路线必须已经存 在。)
	- 功能币种。这一字段显示目的公司的功能币种。(这一列仅当ICT公司是一个 多币种公司时出现。)
	- 科目**/**科目描述。选择一个已经存在于目的公司中的总帐科目。
	- 行描述。输入一个描述(最多60个字符)。它会在输入一个ICT应付发票时显 示出来。
	- 分布金额**/**百分比。输入按比例分派到分布行的金额或百分比。(这一列仅当 您选择固定金额或固定百分比分布方法时才出现。)
- 9. 点击添加来添加一个新的集合,或如果您更改了一个现有集合,点击保存。

## 第 **3** 章:使用**ICT**应付帐款

<span id="page-21-0"></span>使用ICT应付帐款输入公司间交易应付帐款发票,借项通知单,贷项通知单,和利 息收费,并分别过帐计费税金到目的公司中为各个税务机构另设的总帐科目。

注释:有关不与ICT交易关联的应付帐款屏幕和报表的信息,参见应付帐款帮 助。

## <span id="page-21-1"></span>关于过帐**ICT**应付帐款交易

当您过帐一个应付帐款公司间交易批次(一个"ICT应付帐款"批次)时,公司间交易 做以下事情:

#### <sup>l</sup> 为始发公司**(**始发者**)**创建一个**ICT**总帐批次。

ICT总帐批次包括对应于ICT应付帐款批次中各个明细行一个明细行。(始发者 在ICT应付帐款批次标头中定义。)

ICT总帐明细行的借记与ICT应付帐款相同的目的地,路线编号和总帐费用科 目,但它们过帐平衡金额到在ICT选项屏幕上定义的应付帐款清算科目,而不 是到应付帐款。更多信息,参见"ICT[选项屏幕](#page-47-0)" (第 43 页)。

如果适用,ICT为多币种交易添加汇兑收益或损失明细行到ICT总帐批次(因为 发票,贷项通知单,或借项通知单可能因舍入差异生成汇兑的收益或损失)。

#### <sup>l</sup> 在始发公司**(**始发者**)**中创建一个应付帐款批次。

为ICT应付帐款批次中的每个分录,ICT在始发者的应付帐款模块中创建一个相 应的分录。这一分录包含针对ICT应付帐款分录各个明细行的一个明细,但被 分配到在ICT选项屏幕上定义的应付帐款清算科目,而非到应付帐款。更多信 息,参见"ICT[选项屏幕](#page-47-0)" (第 43 页)。

应付帐款中的税务发布也从ICT应付帐款交易中继承。

注释:ICT应付帐款批次过帐使用相同的始发者在ICT公司中创建新的ICT总 帐批次,而且在始发者中创建应付帐款批次。

ICT总帐批次过帐是ICT中在目的地或中间公司中创建批次的唯一步骤。ICT应付 帐款过帐使用ICT总帐批次过帐的这一特性,而非它本身,直接在目的地或中间公 司中创建分录。

批次内容在过帐期间保留,允许您打开并查看已过帐的ICT应付帐款发票批次,或 打印批次列表。

一旦由ICT应付帐款批次过帐创建的ICT总帐批次和应付帐款批次被一路过帐到 始发者的总帐,应付帐款清算科目将有一个零余额。

#### <span id="page-22-0"></span>示例**1**:**ICT**应付帐款批次过帐

公司A(始发者)在一个ICT应付帐款批次中输入一个供应商发票,有下列分布(左 列对应到发票分录的公司字段):

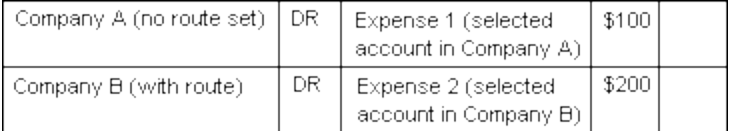

当ICT应付帐款过帐时,ICT创建两个新批次:

- <sup>l</sup> ICT公司中一个新的ICT总帐批次,以公司A作为始发者。
- <sup>l</sup> 公司A中一个新的应付帐款批次。.

ICT应付帐款过帐在ICT公司中创建ICT总帐批次,以公司A作为始发者。过帐ICT 总帐批次为公司A和公司B创建公司间交易。

新的ICT总帐批次有下列发票明细:

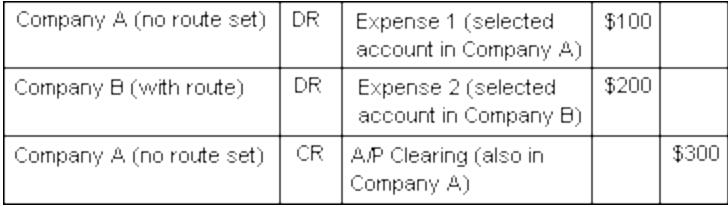

公司A中的应付帐款批次有下列发票明细:

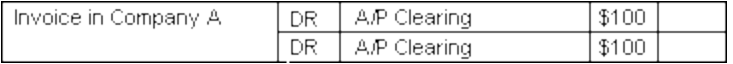

应付帐款在您过帐发票时创建一个平衡分录到应付帐款控制科目:

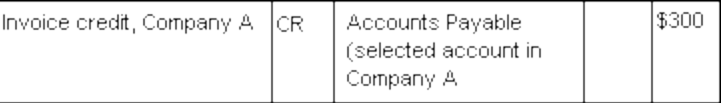

您可以从这项交易看到,当ICT总帐批次和应付帐款批次完全过帐时公司A中的 应付帐款清算科目将有一个零余额,留下一个\$300的应付帐款余额。

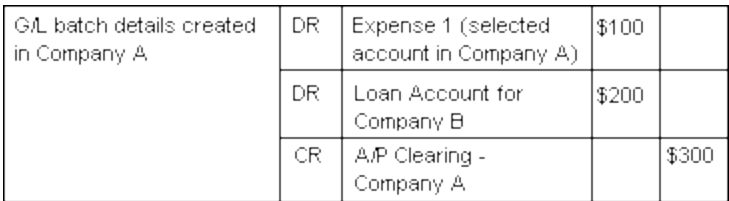

通过过帐ICT总帐在公司A中创建的总帐批次有下列明细:

在公司B中创建的批次有这些明细:

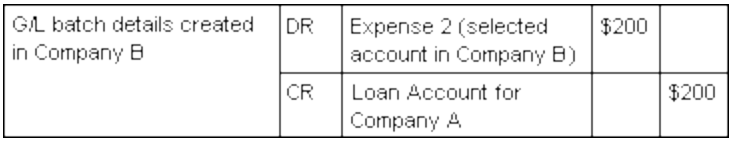

如果到公司B的路线包括任何中间公司,ICT总帐过帐创建一个看上去像这样的交 易:

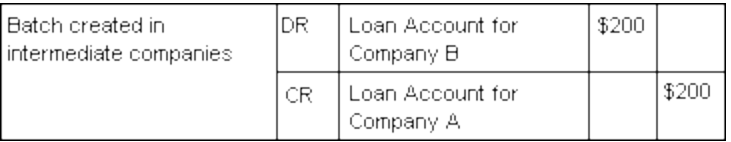

## <span id="page-23-0"></span>示例**2**:**ICT**总帐批次过帐

前面示例中的交易类似于下列ICT总帐批次的示例。

公司A(始发者)输入一个供应商发票作为ICT公司的一个ICT总帐批次中的日志分 录。

注释:左列对应于ICT日志分录屏幕上的始发者字段。它指明明细所属的公司。

在这种情况下,公司A要在应付帐款科目中记录完整的贷项金额,在适当的费用科 目中记录费用1,以及在一个公司间贷款科目中记录费用2。

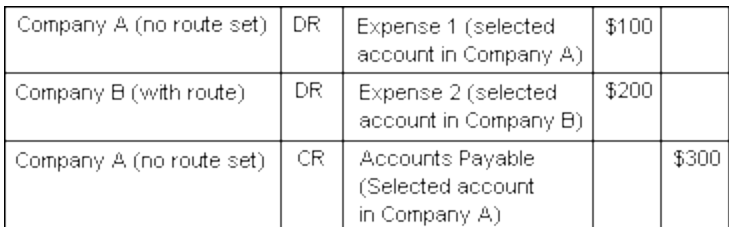

当ICT总帐批次过帐时,ICT创建两个新的总帐批次,一个在公司A的数据库中,一 个在公司B的数据库中。

在公司A中创建的批次有下列明细:

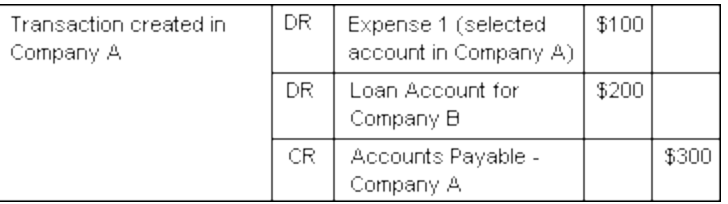

在公司B中创建的批次有这些明细:

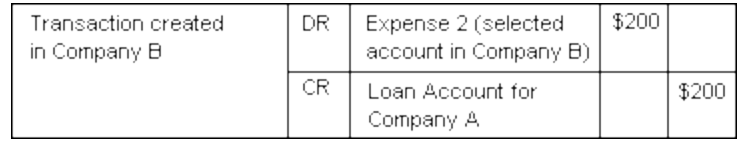

### <span id="page-24-0"></span>受发票过帐影响的科目的**T**型科目图

下图显示了流经每个相关公司的总帐并有在ICT应付帐款过帐示例中描述的中间 公司发票的交易。

注释:一旦来自应付帐款的批次和由ICT总帐创建的批次在总帐中过帐,始发者 应付帐款清算科目中的余额将为零。

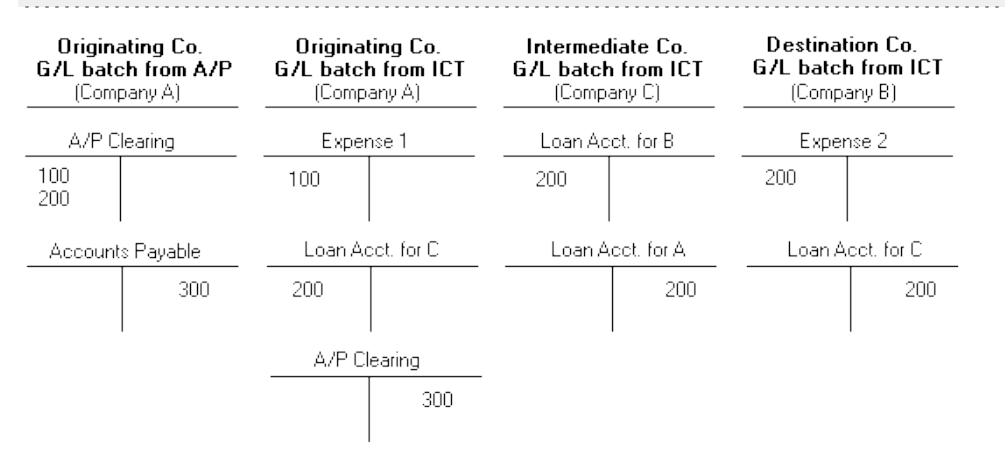

## <span id="page-24-1"></span>关于过帐**ICT**应付帐款发票批次

当您过帐一个ICT应付帐款发票批次时,公司间交易创建两个类型的批次:

- <sup>l</sup> 始发公司(始发者)中的一个应付帐款发票批次
- ICT公司中的一个总帐批次

ICT添加审计信息到批次标头,以及到交易和个别交易明细。

### <span id="page-25-0"></span>在始发者中创建的应付帐款发票批次

通过过帐一个ICT应付帐款批次创建的应付帐款批次包含以下信息:

- <sup>l</sup> 批次描述。批次描述是通过从**ICT**公司的**companyID(AI**过帐序列**nnn**批次**x)** 的模式生成,其中**companyID**是ICT公司,**nnn**是生成的过帐序列编号,而**x**是 ICT应付帐款批次编号。
- <sup>l</sup> 发票**/**贷项通知单**/**借项通知单**/**利息描述。分录的描述字段包含与原始ICT应付 帐款分录相同的描述。
- <sup>l</sup> 凭证编号。这一字段包含与原始ICT应付帐款分录相同的信息(就像订购单编号 和销货单编号字段一样)。

#### <span id="page-25-1"></span>在**ICT**公司中创建的**ICT**总帐批次

通过过帐一个ICT应付帐款批次创建的总帐批次包含以下信息:

- <sup>l</sup> 批次描述。批次描述是通过从**ICT**公司的**companyID(AI**过帐序列**nnn**批次**x)** 的模式生成,其中**companyID**是ICT公司,**nnn**是生成的过帐序列编号,而**x**是 ICT应付帐款批次编号。
- 日志分录描述。分录的描述字段包含与原始ICT应付帐款分录相同的描述。
- <sup>l</sup> 来源代码。一个发票的来源代码是AI-IN,一个贷项通知单的来源代码是AI-CR, 一个借项通知单的来源代码是AI-DB,以及一个利息凭证的来源代码是AI-IT。
- <sup>l</sup> 明细行描述。描述字段包含与原始ICT应付帐款行描述字段相同的描述。
- <sup>l</sup> 参考编号。这一字段包含生成的参考,格式为始发者**ompanyID-VendorID-Doc#**。

示例:**SAM01 1200-DOC#BATCH 39-1**

## <span id="page-25-2"></span>关于**ICT**应付帐款报表

ICT应付帐款包括"ICT[应付帐款未过帐发票批次报表](#page-58-1)" (第 54 页),它针对ICT交 易。

有关下列在ICT中可用的应付帐款报表的信息,打开一个报表并按F1。(这显示应 付帐款帮助,而不是ICT帮助。)

<sup>l</sup> 应付帐款批次列表报表。当您打印ICT公司中的应付帐款批次列表报表时,发票 是唯一可用的批次类型。(即,您不能从一个ICT公司打印付款和调整批次列 表。)当您从ICT公司打印报表时经常性类型选项在这一报表中也不可用。)

- 应付帐款批次状态报表。当您打印ICT公司中的应付帐款发票批次状态报表 时,发票是唯一可用的批次状态。(即,您不能从一个ICT公司打印包括付款和 调整批次状态的报表。)还有,在ICT公司中打印这一报表时,经常性类型不可 用。)
- · 应付帐款过帐日志报表。当您在ICT公司中打印应付帐款过帐日志报表时,发 票是唯一可用的过帐日志。(即,您无法从ICT公司打印付款,调整,重估,和预 重估日志报表。)
- 应付帐款过帐错误报表。当您在ICT公司中打印应付帐款过帐错误报表时,唯 一可用的报表是发票过帐日志报表。(即,您不能从一个ICT公司打印付款错误 和调整错误报表。)

## <span id="page-26-0"></span>激活应付帐款发票分录**ICT**字段

应付帐款发票分录屏幕,当在ICT在其中激活的公司中打开时,显示ICT交易中的 额外字段(您将无法在应付帐款发票分录屏幕上看到未激活ICT的公司的这些字 段)。

有关这些字段的更多信息,参见"ICT[应付帐款发票分录屏幕](#page-56-0)" (第 52 页)。

#### 要激活应付帐款发票分录的**ICT**字段

- 1. 在始发公司中,打开应付帐款 > 供应商 > 供应商。
- 2. 选择一个供应商。
- 3. 在发票选项卡上,在税务报告字段中选择**1099**或**CPRS**。

税务编号,类型,和**1099/CPRS**字段出现。

- 4. 指定税务编号,类型,和1099/CPRS代码。
- 5. 点击保存保存您的更改。

## <span id="page-26-1"></span>清除应付帐款历史

使用ICT应付帐款清除历史记录屏幕来清除任何或所有以下内容:

- <sup>l</sup> 已打印的发票过帐日志
- <sup>l</sup> 发票过帐日志错误
- <sup>l</sup> 已删除和已过帐的发票批次

警告! 过帐日志和发票批次被永久删除而无法恢复。

#### 要清除应付帐款历史:

- 1. 开放 公司间交易 > **ICT**应付帐款 > 清除历史。
- 2. 如果您要清除已打印的发票过帐日志,选择清除已打印的发票过帐日志并在要 清除的已打印发票过帐日志范围中指定上一过帐序列编号。
- 3. 如果您要清除发票过帐日志错误,选择清除发票过帐日志错误并在要清除的发 票过帐日志错误范围中指定上一过帐序列编号。
- 4. 如果您要清除已删除和已过帐的发票批次,选择清除已删除和已过帐发票批 次,并指定上一批次编号,在要清除的已删除和已过帐发票批次范围中。
- 5. 点击处理清除历史。

## 第 **4** 章:使用**ICT**总帐

<span id="page-29-0"></span>使用ICT总帐来过帐总帐交易并生成交易和批次的报表。

注释:有关不与ICT交易关联的总帐屏幕和报表的信息,参见总帐帮助。

## <span id="page-29-1"></span>关于过帐**ICT**应付帐款交易

当您过帐一个总帐公司间交易批次(一个"ICT总帐"批次)时,公司间交易为各个分 录中的各个明细分布行执行下列操作:

- <sup>l</sup> 如果在分布行中指定的公司与在批次标头中指定的公司相同(换句话说,如果 始发者和目的地相同),该行被添加到始发公司中的总帐批次。
- <sup>l</sup> 如果分布行的目的地公司与始发者不同,ICT创建明细行,分录,和交易,如下 所示:
	- 为始发公司创建一个明细行,为与原始行相同的金额,到路线中下一公司的 贷款科目。
	- 为所选路线中各个中间公司创建一个分录,含路线中上一和下一公司的贷款 科目的两个明细分布。
	- 为目的地创建一个交易,一边去到在ICT批次的原始分布行中指定的科目, 而另一边去到路线中前一公司的贷款科目。

综上所述:

- <sup>l</sup> 始发者在它的总帐批次中为ICT总帐批次中的各个明细获得一个交易明细。
- <sup>l</sup> 当目的地不同于始发者时中间和目的地公司为各个明细获得一个平衡的交易。

#### <span id="page-29-2"></span>示例:**ICT**总帐批次过帐

公司A(始发者)输入一个供应商发票作为ICT公司的一个ICT总帐批次中的日志分 录。

注释:左列对应于ICT日志分录屏幕上的始发者字段。它指明明细所属的公司。

在这种情况下,公司A要在应付帐款科目中记录完整的贷项金额,在适当的费用科 目中记录费用1,以及在一个公司间贷款科目中记录费用2。

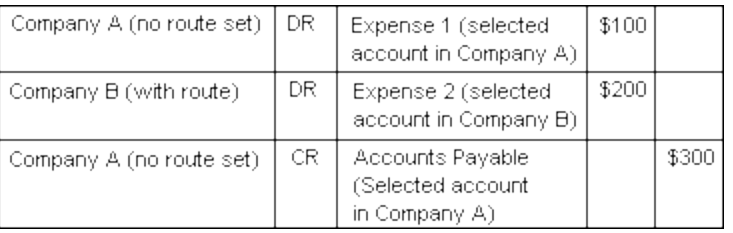

当ICT总帐批次过帐时,ICT创建两个新的总帐批次,一个在公司A的数据库中,一 个在公司B的数据库中。

在公司A中创建的批次有下列明细:

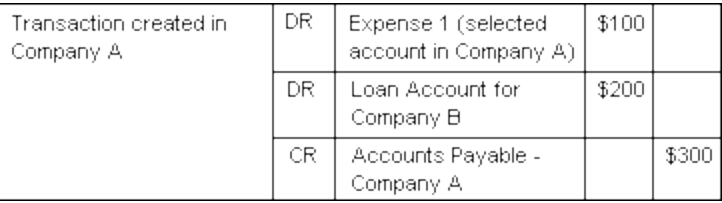

在公司B中创建的批次有这些明细:

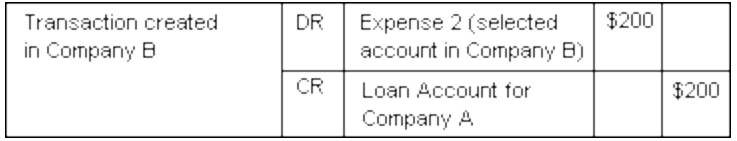

## <span id="page-30-0"></span>关于过帐**ICT**总帐交易

当您过帐一个ICT总帐批次时,公司间交易在始发,中间,和目的地公司中创建总 帐批次。

总帐批次有以下审计信息:

- <sup>l</sup> 批次描述。批次描述是通过从**ICT**公司的**companyID(GI**过帐序列**nnn**批次 **x)**的模式生成,其中**companyID**是ICT公司,**nnn**是生成的过帐序列编号,而 **x**是ICT总帐批次编号。
- 日志分录描述。日志分录描述字段包含与原始ICT总帐分录相同的描述。

• 来源代码。来源代码符合ICT总帐行中的来源代码。

公司间交易使用下列总帐来源代码:

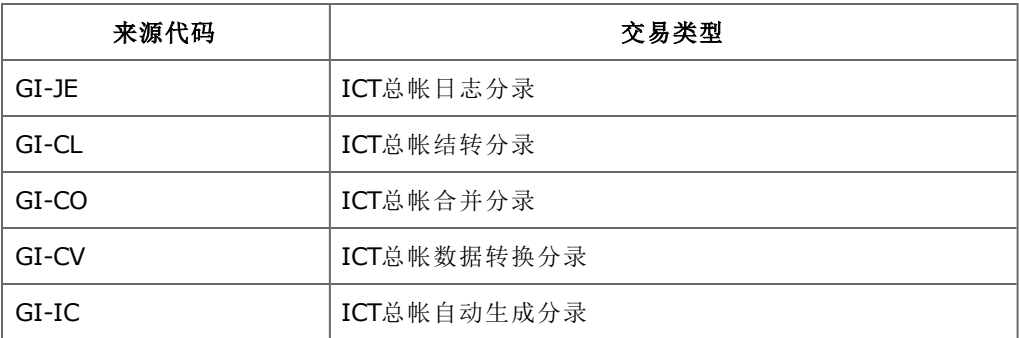

- <sup>l</sup> 明细行参考。各个分录内的个别明细的参考字段包含来自原始ICT总帐行的参考 字段。
- 明细行描述。描述字段包含与原始ICT总帐行相同的描述。
- <sup>l</sup> 明细行备注。各个分录内的个别明细的备注字段包含与ICT总帐行相同的备注。

## <span id="page-31-0"></span>关于**ICT**总帐报表

公司间交易提供下列ICT总帐报表:

- <sup>l</sup> "ICT[总帐贷款科目调节报表](#page-61-1)" (第 57 页)
- <sup>l</sup> "ICT[总帐未过帐批次报表](#page-63-0)" (第 59 页)

有关下列在ICT中可用的总帐报表的信息,打开一个报表并按F1。(这显示总帐帮 助,而不是ICT帮助。)

- 总帐批次列表报表。当您从ICT公司打印这一总帐报表时,您可以选择:
	- 除经常性之外的所有类型
	- 所有状态

您可以包括先前已打印的批次,但不能包括交易可选字段,参考,或备注。

- <sup>l</sup> 总帐批次状态报表。当您从ICT公司打印这一总帐报表时,您可以选择:
	- 除经常性之外的所有类型
	- 除已预过帐和预过帐进行中之外的所有状态。
- 总帐过帐日志报表。当您从ICT公司打印这一总帐报表时,对一个ICT公司可用

的报表是:

- 过帐日志报表
- 日志错误报表

您不能在报表中包括交易可选字段。

## <span id="page-32-0"></span>查看交易历史

使用ICT交易历史查询屏幕来查看含为交易分录提供的描述字段的交易。

#### 要查看交易历史:

- 1. 开放 公司间交易 > **ICT**总帐 > 交易历史查询。
- 2. 在公司字段中,输入您要查看其交易的公司的标识。
- 3. 在科目字段中,为所选公司选择一个总帐科目。
- 4. 指定一个期末和一个来源代码。

注释:如果您不指定一个来源代码,所有交易将显示出来。

- 5. 选择一个来源币种,如果那一字段可用。
- 6. 点击前往 $\bigcirc$ 。

交易明细在表中显示。

## <span id="page-32-1"></span>清除总帐历史

使用ICT总帐清除历史屏幕来清除已打印的日志和/或已删除和已过帐的批次。

警告! 过帐日志和批次被永久删除而无法恢复。

#### 要清除总帐历史:

- 1. 开放 公司间交易 > **ICT**总帐 > 总帐清除历史。
- 2. 如果您要清除已打印的过帐日志,选择清除已打印的过帐日志并在要清除的 已打印过帐日志范围中指定上一过帐序列编号。
- 3. 如果您要清除已删除和已过帐的批次,选择清除已删除和已过帐批次,并指

定上一批次编号,在要清除的已删除和已过帐批次范围中。

4. 点击处理清除历史。

## 第 **5** 章:打印**ICT**报表

打印ICT报表来查看有关公司设置,和有关应付帐款和总帐交易和批次的信息。

## <span id="page-35-1"></span><span id="page-35-0"></span>选择一个打印目的地

您可以打印报表到一个打印机,到屏幕,到一个文件,或作为一个电邮讯息的附 件。

注释:如果您未被分派到一个有更改打印目的地授权的安全群组,唯一可用的 目的地是物理打印机。

#### 要选择一个打印目的地:

- 1. 在Sage 300桌面菜单中,点击文件 > 打印目的地。
- 2. 选择一个打印目的地:
	- 打印机。打印到一个物理打印机。

注释:如果您有多个打印机,您可以在您打印时指定一个要使用的。更多 信息,参见"[为报表选择一个打印机](#page-36-0)" (第 32 页)。

提示:如果您要在每次打印一个报表时确认目的地打印机,页面大小,和 方向,在桌面上,点击查看 > 偏好,然后选择打印时确认。

● 预览。在一个预览屏幕中显示报表。

注释:从预览屏幕中,您可以做诸如保存报表到文件,或打印报表到物理 打印机之类的事情。

文件。打印到一个文件。

当您打印时,您指定有关要创建的文件的细节,包括:

- □ 格式(例如, PDF, DOC, 或XLS)。
- 目的地。
名称。

地点。

电邮。打印报表作为一个电邮讯息的附件。

您指定要创建的文件的类型:

- **Adobe Acrobat (PDF)**。您可以用Adobe Acrobat Reader(Adobe软件 的网站有免费下载)来打开PDF文件。
- 富文本格式**(RTF)**您可以用大部分Windows和Linux文字处理程序来打 开RTF文件。

当您打印一个报表时,Sage 300创建一个PDF或RTF格式的报表并附加该 报表文件到一个新的电邮讯息。

3. 点击确定。

# <span id="page-36-0"></span>为报表选择一个打印机

当您的打印目的地是打印机时,Sage 300打印报表到Windows的默认打印机,除 非您已经分派了一个特定打印机到一个报表。

在打印时分配不同打印机到不同报表的能力意味着您不仅限于打印到默认打印 机。例如,您可以使用一个与您用来打印存货工作表不同的打印机来打印货品标 签。

#### 要分派一个特定报表到一个特定打印机:

- 1. 打开您要分派给一个打印机的报表的屏幕。
- 2. 在报表屏幕上,点击文件 > 打印设置。

程序显示Windows默认打印机,但您可以更改打印机到一个特定报表。

- 3. 选择特定打印机选项,然后从清单中选择要为这一报表使用的打印机。 打印机清单包括所有已添加到Windows打印机和传真清单中的打印机。
- 4. 如果您要为这一报表使用一个特定纸盒或纸张,选择一个纸张来源。
- 5. 点击确定关闭打印机设置屏幕。

#### 要为一个特定报表清除分派的打印机:

- 1. 在Sage 300桌面上,选择(置亮)报表的图标。
- 2. 从桌面对象菜单中,选择恢复默认值,或右击报表图标,然后在出现的清单中 点击恢复默认值。
- 3. 在恢复默认值对话框中,选择打印设置选项,然后点击确定。

那一报表的打印设置恢复到桌面默认值。

#### 要让程序在每次打印时提示您指定一个打印机和打印选项:

在Sage 300桌面查看菜单上,点击偏好 > 打印时确认。

# 报表打印选项

您可以在各种报表中打印Sage 300数据来查看关键信息。打印的报表还在您电脑 上的数据损坏的情况下作为一个备份信息的来源。

Sage 300为打印报表提供四个目的地。您可以:

- <sup>l</sup> 打印到一个物理打印机,创建一个该信息的永久副本。
- <sup>l</sup> 打印到一个您屏幕上的预览,供快速复查。
- <sup>l</sup> 打印到一个您可以保存,稍后打印,导入它到另一个程序,或转移它到其它电子 媒体的文件。
- <sup>l</sup> 打印到电子邮件,发送报表作为一个电子邮件附件。

有关为Sage 300报表指定打印目的地的信息,参见"[选择一个打印目的地](#page-35-0)" (第 31 [页](#page-35-0))。

如果您打印报表到一个物理打印机,您还可以为打印某个报表指定一个要使用的 特定打印机。有关指示,参见"[为报表选择一个打印机](#page-36-0)" (第32页)。

# 打印**ICT**设置报表

打印ICT设置报表来查看有关选项,路线,分布集合,和税务科目的信息。

# <span id="page-37-0"></span>打印**ICT**公司路线报表

您使用ICT公司路线报表来查看一个公司所属的路线的清单。您可以通过包括公司 在其中是交易的始发者,目的地,还是一个中间公司的路线来聚焦报表。

有关路线的更多信息,参见"[添加路线](#page-17-0)" (第 13 页)。

#### 要打印**ICT**公司路线报表

#### 1. 开放 公司间交易 > **ICT**设置 > **ICT**设置报表 > 公司路线。

- 2. 选择一个公司
- 3. 指定当公司是始发者,目的地,或一个路线的一部分时是否显示路线(这一选 项包括前两个)。
- 4. 点击打印来打印报表。
	- 如果您正打印到一个物理打印机,打印窗口出现。确认您的打印机选择和 要打印的副本份数,然后点击确定。否则,点击取消或设置。
	- 如果您正打印到屏幕(预览),报表出现在一个新的窗口中。您可以打印报 表或导出它到一个文件。

注释: 对基于网页的客户端, 当您点击打印按钮时, 预览屏幕首先出现。

- 如果您正打印到一个文件,导出窗口出现。指定文件格式(例如, PDF, DOC,或XLS)。还有,指定一个文件的目的地:
	- 应用程序。在一个可以打开指定格式的应用程序中查看文件(例如,如果 您指定PDF作为文件格式,该报表在Adobe Acrobat中打开)。之后您可以 保存该文件。
	- 磁盘文件。保存报表到一个您指定的地点。
	- **Microsoft**邮件。发送报表作为一个电邮附件。

您可以输入一个系统将在打印时为您创建的不存在的文件或目录名称。当 您打印到一个文件时,报表被分派给一个独有名称,例如,CS1000.TXT。

如果您正打印到一个电邮,一个报表作为附加的电邮讯息出现。

# <span id="page-38-0"></span>打印**ICT**分布集合报表

您使用ICT分布集合报表来定义标准的分布群组到您在输入供应商交易时使用的 目的公司中的总帐科目。

有关分布集合的更多信息,参见"[添加分布集合](#page-18-0)" (第 14 页)。

#### 要打印**ICT**分布集合报表

- 1. 开放 公司间交易 > **ICT**设置 > **ICT**设置报表 > 分布集合。
- 2. 在从**/**到始发者字段中,指定要包括在报表上的公司范围。
- 3. 在从**/**到分布集合字段中,指定要包括在报表上的分布集合范围。
- 4. 点击打印来打印报表。
	- 如果您正打印到一个物理打印机,打印窗口出现。确认您的打印机选择和要 打印的副本份数,然后点击确定。否则,点击取消或设置。
	- 如果您正打印到屏幕(预览),报表出现在一个新的窗口中。您可以打印报表 或导出它到一个文件。

注释:对基于网页的客户端,当您点击打印按钮时,预览屏幕首先出现。

- 如果您正打印到一个文件,导出窗口出现。指定文件格式(例如,PDF,DOC, 或XLS)。还有,指定一个文件的目的地:
	- 应用程序。在一个可以打开指定格式的应用程序中查看文件(例如,如果 您指定PDF作为文件格式,该报表在Adobe Acrobat中打开)。之后您可以 保存该文件。
	- 磁盘文件。保存报表到一个您指定的地点。
	- **Microsoft**邮件。发送报表作为一个电邮附件。

您可以输入一个系统将在打印时为您创建的不存在的文件或目录名称。当您 打印到一个文件时,报表被分派给一个独有名称,例如,CS1000.TXT。

如果您正打印到一个电邮,一个报表作为附加的电邮讯息出现。

# <span id="page-39-0"></span>打印**ICT**选项报表

您使用ICT选项报表来查看一个在ICT选项屏幕上为一个公司指定的选项的清单。 更多信息,参见"[设置公司间交易](#page-15-0)" (第 11 页)。

#### 要打印**ICT**选项报表:

- 1. 开放 公司间交易 > **ICT**设置 > **ICT**设置报表 > 选项。
- 2. 点击打印来打印报表。
	- 如果您正打印到一个物理打印机,打印窗口出现。确认您的打印机选择和要 打印的副本份数,然后点击确定。否则,点击取消或设置。
	- 如果您正打印到屏幕(预览),报表出现在一个新的窗口中。您可以打印报表 或导出它到一个文件。

注释: 对基于网页的客户端, 当您点击打印按钮时, 预览屏幕首先出现。

- 如果您正打印到一个文件,导出窗口出现。指定文件格式(例如, PDF, DOC,或XLS)。还有,指定一个文件的目的地:
	- 应用程序。在一个可以打开指定格式的应用程序中查看文件(例如,如果 您指定PDF作为文件格式,该报表在Adobe Acrobat中打开)。之后您可以 保存该文件。
	- 磁盘文件。保存报表到一个您指定的地点。
	- **Microsoft**邮件。发送报表作为一个电邮附件。

您可以输入一个系统将在打印时为您创建的不存在的文件或目录名称。当 您打印到一个文件时,报表被分派给一个独有名称,例如,CS1000.TXT。

如果您正打印到一个电邮,一个报表作为附加的电邮讯息出现。

# <span id="page-40-0"></span>打印**ICT**路线列表报表

您使用ICT路线列表报表来查看一个在ICT公司数据库中定义的路线的清单。您 可以查看所有路线,或指定范围。

#### 要打印**ICT**路线列表报表:

- 1. 开放 公司间交易 > **ICT**设置 > **ICT**设置报表 > 路线列表。
- 2. 指定要在报表中包括的始发公司,目的公司,和路线编号的范围。
- 3. 在顺序按部分中,指定是按始发公司还是目的公司排序报表。
- 4. 点击打印来打印报表。
	- 如果您正打印到一个物理打印机,打印窗口出现。确认您的打印机选择和 要打印的副本份数,然后点击确定。否则,点击取消或设置。
	- 如果您正打印到屏幕(预览),报表出现在一个新的窗口中。您可以打印报 表或导出它到一个文件。

注释: 对基于网页的客户端, 当您点击打印按钮时, 预览屏幕首先出现。

- 如果您正打印到一个文件,导出窗口出现。指定文件格式(例如, PDF, DOC,或XLS)。还有,指定一个文件的目的地:
	- 应用程序。在一个可以打开指定格式的应用程序中查看文件(例如,如果 您指定PDF作为文件格式,该报表在Adobe Acrobat中打开)。之后您可以 保存该文件。
- 磁盘文件。保存报表到一个您指定的地点。
- **Microsoft**邮件。发送报表作为一个电邮附件。

您可以输入一个系统将在打印时为您创建的不存在的文件或目录名称。当您 打印到一个文件时,报表被分派给一个独有名称,例如,CS1000.TXT。

如果您正打印到一个电邮,一个报表作为附加的电邮讯息出现。

# <span id="page-41-0"></span>打印**ICT**税务科目报表

您使用ICT税务科目报表来查看一个为始发和目的公司选择的税务科目的清单。

有关税务科目的更多信息,参见"[添加税务科目](#page-18-1)" (第 14 页)。

#### 要打印**ICT**税务科目报表:

## 1. 开放 公司间交易 > **ICT**设置 > **ICT**设置报表 > 税务科目。

- 2. 指定要在报表中包括的始发和目的公司的范围。
- 3. 在顺序按部分中,指定是按始发公司还是目的公司排序报表。
- 4. 点击打印来打印报表。
	- 如果您正打印到一个物理打印机,打印窗口出现。确认您的打印机选择和要 打印的副本份数,然后点击确定。否则,点击取消或设置。
	- 如果您正打印到屏幕(预览),报表出现在一个新的窗口中。您可以打印报表 或导出它到一个文件。

注释:对基于网页的客户端,当您点击打印按钮时,预览屏幕首先出现。

- 如果您正打印到一个文件,导出窗口出现。指定文件格式(例如,PDF,DOC, 或XLS)。还有,指定一个文件的目的地:
	- 应用程序。在一个可以打开指定格式的应用程序中查看文件(例如,如果 您指定PDF作为文件格式,该报表在Adobe Acrobat中打开)。之后您可以 保存该文件。
	- 磁盘文件。保存报表到一个您指定的地点。
	- **Microsoft**邮件。发送报表作为一个电邮附件。

您可以输入一个系统将在打印时为您创建的不存在的文件或目录名称。当您 打印到一个文件时,报表被分派给一个独有名称,例如,CS1000.TXT。

如果您正打印到一个电邮,一个报表作为附加的电邮讯息出现。

# 打印**ICT**总帐报表

打印ICT总帐报表查看过帐日志,未过帐的总帐批次,以及公司之间的公司间贷 款科目的余额。

# <span id="page-42-0"></span>打印**ICT**总帐贷款科目调节报表

您使用ICT总帐贷款科目调节报表来查看所选期间公司之间的公司间贷款科目 (在路线表中指定)余额的清单。

注释:报表列出仅以功能币种列出余额,不显示汇率或不同币种的等值余额。

#### 要打印**ICT**总帐贷款科目调节报表:

#### 1. 开放 公司间交易 > **ICT**总帐 > **ICT**总帐报表 > 贷款科目调节。

2. 选择一个期间。

注释:要适应有不同年末的分类帐,报表使用日历月,而非财务期间。

- 3. 如果您要包括零差额,选择包括零差额。如果您不选择这一选项,只有含不同 余额的公司被打印。
- 4. 在选择公司部分,指定是包括所有公司还是选择的公司。
	- 所有公司。选择这一选项查看一个列在ICT选项屏幕上所有远程公司的报 表。
	- 选择的公司。如果您选择这一选项,一个表出现,您可以用它来选择要在报 表中包括的公司。要指定是否包括一个公司,选择一个行,然后双击包括列 或按空格键。
- 5. 点击打印来打印报表。
	- 如果您正打印到一个物理打印机,打印窗口出现。确认您的打印机选择和 要打印的副本份数,然后点击确定。否则,点击取消或设置。
	- 如果您正打印到屏幕(预览),报表出现在一个新的窗口中。您可以打印报 表或导出它到一个文件。

注释: 对基于网页的客户端, 当您点击打印按钮时, 预览屏幕首先出现。

- 如果您正打印到一个文件,导出窗口出现。指定文件格式(例如,PDF,DOC, 或XLS)。还有,指定一个文件的目的地:
	- 应用程序。在一个可以打开指定格式的应用程序中查看文件(例如,如果 您指定PDF作为文件格式,该报表在Adobe Acrobat中打开)。之后您可以 保存该文件。
	- 磁盘文件。保存报表到一个您指定的地点。
	- **Microsoft**邮件。发送报表作为一个电邮附件。

您可以输入一个系统将在打印时为您创建的不存在的文件或目录名称。当您 打印到一个文件时,报表被分派给一个独有名称,例如,CS1000.TXT。

如果您正打印到一个电邮,一个报表作为附加的电邮讯息出现。

# <span id="page-43-0"></span>打印**ICT**总帐未过帐批次报表

您使用ICT总帐未过帐批次报表查看在ICT选项屏幕上选择的所有公司的总帐中的 所有未过帐ICT总帐批次的清单。这包括始发于ICT应付帐款(有来源分类帐AI)或 ICT总帐(有来源分类帐GI)的批次。

# 要打印**ICT**总帐未过帐批次报表:

- 1. 开放 公司间交易 > **ICT**总帐 > **ICT**总帐报表 > 未过帐批次。
- 2. 点击打印来打印报表。
	- 如果您正打印到一个物理打印机,打印窗口出现。确认您的打印机选择和要 打印的副本份数,然后点击确定。否则,点击取消或设置。
	- 如果您正打印到屏幕(预览),报表出现在一个新的窗口中。您可以打印报表 或导出它到一个文件。

注释: 对基于网页的客户端, 当您点击打印按钮时, 预览屏幕首先出现。

- 如果您正打印到一个文件,导出窗口出现。指定文件格式(例如,PDF,DOC, 或XLS)。还有,指定一个文件的目的地:
	- 应用程序。在一个可以打开指定格式的应用程序中查看文件(例如,如果 您指定PDF作为文件格式,该报表在Adobe Acrobat中打开)。之后您可以 保存该文件。
	- 磁盘文件。保存报表到一个您指定的地点。

**Microsoft**邮件。发送报表作为一个电邮附件。

您可以输入一个系统将在打印时为您创建的不存在的文件或目录名称。当 您打印到一个文件时,报表被分派给一个独有名称,例如,CS1000.TXT。

如果您正打印到一个电邮,一个报表作为附加的电邮讯息出现。

# 附录 **A**:公司间交易屏幕指南

了解如何查找和使用Sage 300屏幕。每个屏幕指南包括导航信息,字段帮助,和 一个您可以使用屏幕来完成的任务的清单。

# **ICT**设置屏幕

使用ICT设置屏幕来设置决定交易如何在公司之间流动的选项,路线,分布集合, 和税务科目。

# **ICT**分布集合屏幕

# 要打开这一屏幕:

开放 公司间交易 > **ICT**设置 > 分布集合。

## 相关任务:

"[添加分布集合](#page-18-0)" (第 14 页)

### 概述

您使用ICT分布集合报表来定义标准的分布群组到您在输入供应商交易时使用的 目的公司中的总帐科目。

一个分布集合是一组您通常用于发票分录的明细。例如,为了更有效地录入数 据,如果您通常从供应商分布发票到三个不同科目,您可以定义一个包括这些科 目的分布集合。

您可以按您需要定义任意多的分布集合来代表您向其过帐ICT应付数据的总帐科 目的不同组合。

#### 字段和控制

#### 币种

输入一个三字符的币种代码或使用查找器

注释:这一字段仅在您先前选择了一个多币种公司时才可用。

# 分布方法

指定要使用的分布方法。

- <sup>l</sup> 手动。没有已分配金额;您手动输入分布的金额。
- <sup>l</sup> 平均分布。这一方法把金额在所有分布明细中均匀划分。
- 固定百分比。这一方法让您指定分配到各个分布明细的合计金额的百分 比。
- 固定金额。这一方法让您为各个分布明细指定一个固定金额。

### 分布集合

一个分布集合是一组您通常用于发票分录的明细。例如,为了更有效地录入数 据,如果您通常从供应商分布发票到三个不同科目,您可以定义一个包括这些 科目的分布集合。

#### 闲置

如果您不再使用该分布集合,或者您不想立刻使用它,选择这一此选项,

#### 上一维护日期

这一字段显示分布集合被编辑的最后日期。

#### 始发者

输入或选择要为其创建一个分布集合的始发公司。这一公司必须有激活的应 付帐款。

# 表

#### 科目和科目描述

使用查找器 来选择目的公司中的总帐科目。(科目描述自动出现。)

# 目的地

这一字段显示费用将向其过帐的公司。使用查找器 来更改默认值(来自 始发者字段的公司名称)。

#### 功能币种

这一字段显示所选公司的功能币种。

# 行描述

为明细输入一个当输入一个ICT应付帐款发票时要显示的描述。

#### 路线编号

指定链接始发者到适当目的地的路线编号。这一路线必须已经存在。

# **ICT**选项屏幕

# 要打开这一屏幕:

开放 公司间交易 > **ICT**设置 > 选项。

# 相关任务:

"[设置公司间交易](#page-15-0)" (第 11 页)

# 概述

您使用ICT选项屏幕:

- <sup>l</sup> 选择您用于ICT的公司。
- <sup>l</sup> 更新公司信息。
- <sup>l</sup> 指定多币种交易分录。
- <sup>l</sup> 为各个将用于公司间交易的公司指定应付帐款清算科目。
- <sup>l</sup> 选择您是否要ICT在创建始发,中间,和目的公司时自动过帐它们的应付和总帐 批次。(或者,您也可以从其它公司个别过帐批次。)
- <sup>l</sup> 查看ICT应付和ICT总帐批次的下一个批次编号和下一个过帐序列编号。
- <sup>l</sup> 更新远程公司的科目信息。
- <sup>l</sup> 在总帐交易中保留来源币种。

#### 字段和控制

# 按钮

# 保存

点击保存保存您对该屏幕所作的更改。

#### 更新科目

当您要打印含这些科目的报表时点击这一按钮来更新已在远程公司中更改 或添加的所有总帐科目。(这将确保该帐户描述出现在报表中。)

## 更新公司信息

点击这一按钮为当前系统数据库和币种设置更新公司名单,并在这些公司中 添加新的总帐来源代码。

在下列情况下点击这一按钮:

- <sup>l</sup> 选择要用于公司间交易的公司之前。(如果您首次设置ICT公司时不点击 该按钮,公司的查找器清单将是空的。)
- <sup>l</sup> 激活ICT公司中新版本的ICT,应付帐款,总帐,和税务之后。
- <sup>l</sup> 激活一个远程公司中新版本的应付帐款,总帐,税务,和ICT之后。
- <sup>l</sup> 更改ICT公司的多币种设置之后。
- <sup>l</sup> 添加一个新公司到系统数据库之后。\*\*
- <sup>l</sup> 更改一个远程公司的名称,多币种设置,或总帐数量小数位数之后。
- \*\* 如果发生更改的远程公司使用与ICT公司相同的系统数据库—哪怕您可 能不为公司间交易使用那一公司,您应该点击更新公司信息。

#### 功能币种

这一字段显示ICT公司的功能币种。

## 多币种

如果您将用于公司间交易的远程公司并不都使用相同的功能币种,您必须选 择这一选项。

当您选择这一选项时:

- <sup>l</sup> ICT应付帐款和ICT总帐交易的功能币种由交易的始发者决定。
- <sup>l</sup> 一个ICT应付帐款交易的来源币种由供应商的币种决定(如在应付帐款中那 样)。
- <sup>l</sup> 在始发,中间,和目的地公司中创建的一个总帐交易分录的来源币种是它 来自的ICT总帐交易分录的功能或来源币种。

#### 下一批次和下一过帐序列

这些字段显示ICT总帐和ICT应付帐款的下一批次编号和下一过帐序列编号。

# 表

#### 应付帐款清算科目

输入一个要用作应付帐款清算科目的科目。

#### 注释:

<sup>l</sup> 应付帐款清算科目不能是一个子分类帐的控制科目。

<sup>l</sup> 当多币种开启时应付帐款清算科目必须是一个所有币种的多币种科目。

#### 公司和公司名称

指定要用于ICT的公司。

#### 注释:

- <sup>l</sup> 在您点击更新公司信息之后公司查找器将只显示有效的公司。(一个有 效公司是一个使用与ICT公司相同系统数据库的公司。)任何其它公司将 不会显示在公司查找器中。)
- <sup>l</sup> 如果ICT公司是一个单币种公司,您仅可以选择使用相同功能币种的公 司。

#### 功能币种

这一字段显示各个公司的功能币种。

#### 过帐应付帐款批次

如果您要应付帐款批次当您过帐ICT应付帐款批次时自动在始发公司(始发 者)中过帐,选择这一选项。如果您不选择这一选项,您必须手工过帐批次。

#### 过帐总帐批次

如果您要总帐批次当您过帐ICT总帐批次时自动在始发,中间,和目的公司 中过帐,选择这一选项。如果您不选择这一选项,您必须手工过帐批次。

#### 状态

这一字段显示各个公司的状态(活动或闲置)。只有活动的公司才可以用于公 司间交易。

# **ICT**路线屏幕

# 要打开这一屏幕:

开放 公司间交易 > **ICT**设置 > 路线。

#### 相关任务:

"[添加路线](#page-17-0)" (第 13 页)

## 概述

您使用ICT路线屏幕来添加路线和维护公司间的路线。

# 字段和控制

#### 目的地

目的地是最终接受由始发公司(始发者)创建的分录的公司。例如,公司B是在 其中公司A代表公司B支付一个费用的目的地。

目的地可以是一个单币种或多币种公司,但如果是多币种,它必须有与始发者 相同的功能币种。

旁边的字段显示所选公司的描述和币种。

#### 闲置

如果您不想使用该路线,选择这一选项。例如,如果路线中的一个公司被卖掉 您可以让一个路线闲置。

在总帐日志分录和应付帐款发票分录屏幕中,闲置的路线在查找器中有一个 闲置状态出现。您不能为闲置的路线输入交易。

#### 上一维护日期

这一字段显示路线上次维护的日期。

#### 层级数目

这一字段显示一个路线中公司的数目,包括始发者和目的地。每次您添加一个 层级时这一字段都更新。

#### 始发者

始发者是处理交易的公司。例如,当公司A代表公司B支付一个费用时它就是 一个始发者。

旁边的字段显示所选公司的描述和币种。

#### 路线描述

输入一个路线的描述。

#### 路线编号

当您选择一个始发者和一个目的地之后,下一个按时序的路线编号出现在路 线编号字段中。如果它是一个现有路线,信息出现在表中。点击字段旁的新建 按钮创建一个新路线。

ICT分派编号到新的路线,以"1"开始。

# 路线

使用导航按钮选择一个现有路线,或点击新建+按钮创建一个新路线。

# 表

# 公司

这是路线中各个公司的数据库标识。始发公司的数据库标识必须是第一层 级,而目的公司的数据库标识必须是路线中的最后一个层级。

#### 功能币种

这一字段只有当您在设置选项中选择了多币种设置后才会出现。它显示各个 层级中公司的功能币种。

#### 在总帐交易中保留来源币种

在这一字段中输入是,确保过帐时不会更改到功能币种。

## 层级

系统自动生成一个编号,以"1"开始。当插入或删除一个路线中的其它层级 时,系统将自动对层级重新编号。

#### 下一公司贷款科目

这是路线清单中下一个公司的公司间贷款科目的科目编号(在高亮的公司的 总帐中)。这一科目不能是一个分类账控制科目。

目的公司(一个路线中的最后一层)没有下一个公司科目。

#### 前一公司贷款科目

这是路线清单中上一个公司的公司间贷款科目的科目编号(在高亮的公司的 总帐中)。这一科目不能是一个分类账控制科目。

始发者没有一个先前公司科目。

注释:如果一个公司的功能币种不同于始发者的功能币种,您必须选择接 受始发者功能币种作为来源币种的上一个和下一个公司科目。

#### 汇率类型

您必须选择一个汇率类型,从始发者的功能币种转换金额到中间和目的公司 的功能币种。(汇率类型指定用于多币种交易的汇率表。)

注释:第一个路线层级不需要汇率类型,一个有与始发者相同的功能币种 的中间公司也不需要。

# **ICT**税务科目屏幕

要打开这一屏幕: 开放 公司间交易 > **ICT**设置 > 税务科目。

# 相关任务:

"[添加税务科目](#page-18-1)" (第 14 页)

#### 概述

使用ICT税务科目屏幕为各个税务机构过帐单独计费税到目的公司的总帐科目。

# 字段和控制

# 目的地

选择一个目的公司。

# 税务机构和描述

从先前在始发公司中设置的税务机构的清单中选择一个税务机构。

#### 始发者

选择始发公司。

# 税务科目和描述

从先前在目的公司中设置的税务机构的清单中选择目的公司的税务科目。

# **ICT**设置报表屏幕

打印ICT设置报表来查看有关选项,路线,分布集合,和税务科目的信息。

# **ICT**公司路线报表

# 要打开这一屏幕:

开放 公司间交易 > **ICT**设置 > **ICT**设置报表 > 公司路线。

#### 相关任务:

"打印ICT[公司路线报表](#page-37-0)" (第 33 页)

#### 概述

您使用ICT公司路线报表来查看一个公司所属的路线的清单。您可以通过包括公 司在其中是交易的始发者,目的地,还是一个中间公司的路线来聚焦报表。

#### 字段和控制

# 公司

指定其路线将出现在报表上的公司。

# 目的地

如果您选择这一选项,报表包括所有所选公司在其中是一个路线(或多个路线) 的目的公司的路线。

#### 始发者

如果您选择这一选项,报表包括所有所选公司在其中发起交易的路线。

# 一个线路的部分

如果您选择这一选项,报表包括所有所选公司在其中出现,但不是一个始发者 或目的地的路线。

# **ICT**分布集合报表

#### 要打开这一屏幕:

# 开放 公司间交易 > **ICT**设置 > **ICT**设置报表 > 分布集合。

#### 相关任务:

"打印ICT[分布集合报表](#page-38-0)" (第 34 页)

# 概述

您使用ICT分布集合报表来定义标准的分布群组到您在输入供应商交易时使用的 目的公司中的总帐科目。

# **ICT**选项报表

# 要打开这一屏幕:

开放 公司间交易 > **ICT**设置 > **ICT**设置报表 > 选项。

# 相关任务:

"打印ICT[选项报表](#page-39-0)" (第 35 页)

# 概述

您使用ICT选项报表来查看一个在ICT选项屏幕上为一个公司指定的选项的清单。

## 在这一报表上打印的信息

选项报表列出始发,中间,和目的公司的下列信息:

- <sup>l</sup> 公司名称。
- <sup>l</sup> 状态(活动或闲置)。
- <sup>l</sup> 功能币种。
- <sup>l</sup> 应付帐款清算科目
- <sup>l</sup> 是否自动过帐应付帐款和总帐批次。

# **ICT**路线列表报表

# 要打开这一屏幕:

# 开放 公司间交易 > **ICT**设置 > **ICT**设置报表 > 路线列表。

## 相关任务:

"打印ICT[路线列表报表](#page-40-0)" (第 36 页)

# 概述

您使用ICT路线列表报表来查看一个在ICT公司数据库中定义的路线的清单。您 可以查看所有路线,或指定范围。

#### 字段和控制

### 目的地

指定要在报表中包括的目的公司或目的公司范围。

#### 顺序按

指定报表上的路线顺序是基于始发者还是目的地。

# 始发者

指定要在报表中包括的始发者或始发者范围。

### 路线编号

输入要包括在报表中的一个路线编号或一个路线范围。

# **ICT**税务科目报表

# 要打开这一屏幕:

开放 公司间交易 > **ICT**设置 > **ICT**设置报表 > 税务科目。

# 相关任务:

"打印ICT[税务科目报表](#page-41-0)" (第 37 页)

# 概述

您使用ICT税务科目报表来查看一个为始发和目的公司选择的税务科目的清单。

# 字段和控制

#### 目的地

指定一个要在报表中包括的目的公司的范围。

# 顺序按

指定是打印始发公司还是目的公司的税务机构信息。

#### 始发者

指定一个要在报表中包括的始发公司的范围。

# **ICT**应付帐款屏幕

使用ICT应付帐款输入公司间交易应付帐款发票,借项通知单,贷项通知单,和利 息收费,并分别过帐计费税金到目的公司中为各个税务机构另设的总帐科目。

注释:有关不与ICT交易关联的应付帐款屏幕和报表的信息,参见应付帐款帮助。

# **ICT**应付帐款清除历史屏幕

# 要打开这一屏幕:

开放 公司间交易 > **ICT**应付帐款 > 清除历史。

# 相关任务:

"[清除应付帐款历史](#page-26-0)" (第 22 页)

# 概述

使用ICT应付帐款清除历史记录屏幕来清除任何或所有以下内容:

- <sup>l</sup> 已打印的发票过帐日志
- <sup>l</sup> 发票过帐日志错误
- <sup>l</sup> 已删除和已过帐的发票批次

# **ICT**应付帐款发票分录屏幕

# 要打开这一屏幕:

开放 公司间交易 > **ICT**应付帐款 > 发票分录。

# 相关任务:

"[激活应付帐款发票分录](#page-26-1)ICT字段" (第 22 页)

#### 概述

您使用应付帐款发票分录屏幕来输入发票,借项通知单,贷项通知单,和利息收 费。所有交易类型被添加到一个单一批次,而且全部可以被搁置。

应付帐款发票分录屏幕,当在ICT在其中激活的公司中打开时,显示ICT交易中的 额外字段(您将无法在应付帐款发票分录屏幕上看到未激活ICT的公司的这些字 段)。这些字段包括:

- <sup>l</sup> 始发者。这是处理交易的公司(始发者)。例如,当公司A代表公司B支付一张发 票时,它是始发者。使用查找器来选择交易的始发者。查找器中显示的公司来 自ICT选项屏幕。这一字段出现在凭证选项卡的标头中。
- <sup>l</sup> 目的地。默认目的地是始发者。您可以点击查找器来选择一个不同的公司。查 找器中显示的公司来自ICT选项屏幕。这一字段出现在凭证选项卡的表中。
- <sup>l</sup> 路线编号。这是始发者和目的地公司之间的路线的编号。(例如,您可以为公司 B选择一个由公司A支付的交易的路线。)该路线必须已经使用ICT设置文件夹 中的ICT路线屏幕创建。如果明细的目的地也是始发者,该路线将为零。这一字 段出现在凭证选项卡的表中。
- <sup>l</sup> **1099/CPRS**代码。您可以在其中输入1099金额和代码(为美国供应商)或 CPRS金额和代码(为加拿大供应商)的字段出现在ICT应付帐款发票分录屏幕 中,如果1099或CPRS报告为始发公司中的所选供应商是活动的。如果这些是 非活动的,那些字段不会出现。

# 注释:

- ICT来源应用程序代码是ZI。
- <sup>l</sup> 标头中的键码字段来自始发公司。
- <sup>l</sup> 表中分布代码和总帐科目字段来自目的地公司(明细表中的所有其它键码字段 来自始发者)。
- <sup>l</sup> 可选字段此时在公司间交易中不可用。

# **ICT**应付帐款过帐发票批次屏幕

# 要打开这一屏幕:

开放 公司间交易 > **ICT**应付帐款 > 过帐发票批次。

#### 相关任务:

"[激活应付帐款发票分录](#page-26-1)ICT字段" (第 22 页)

#### 概述

您使用ICT应付帐款过帐批次屏幕来过帐批次。

过帐一个ICT应付帐款批次会在始发者的应付帐款分类帐中创建一个应付帐款批 次(AI),而且它在ICT公司中创建一个ICT总帐批次(GI)。

#### 注释:

- <sup>l</sup> 如果AI批次有一个以上的始发者,一个特定始发者的所有分录将被合并到始 发者公司中的一个应付帐款批次。
- <sup>l</sup> 您可以让应付帐款批次在ICT应付帐款过帐结尾时自动在始发者分类帐中过 帐。(反过来,如果您在应付帐款中使用过帐期间创建总帐交易选项,应付帐款 自动创建一个总帐批次;否则,您使用应付帐款中的创建批次屏幕来创建总帐 批次。)
- <sup>l</sup> 您还可以从应付帐款发票批次清单过帐发票批次。

当您在公司间交易系统中过帐一个应付帐款批次时,程序会为各个始发公司的总 帐和应付帐款检查该财务期间的状态。

如果该财务期间已为总帐锁定,您不能过帐批次。程序会创建一个错误批次,并在 一个错误报告中记录该条目。

如果该财务期间已为应付帐款锁定,而且锁定的财务期间选项已设为错误,您无法 过帐批次。程序会创建一个错误批次,并在一个错误报告中记录该条目。

#### 字段和控制

按钮

过帐

点击这一按钮过帐指定的批次。

## 所有批次

选择这一选项,如果您要过帐所有被设为待过帐的批次。

# 范围

选择这一选项指定一个要过帐批次的范围。

# **ICT**应付帐款报表

打印ICT应付帐款报表来查看尚未在已链接公司中过帐的批次。

# **ICT**应付帐款未过帐发票批次报表

# 要打开这一屏幕:

开放 公司间交易 > **ICT**应付帐款 > **ICT**应付帐款报表 > 未过帐发票批次。

#### 概述

您使用ICT应付帐款未过帐发票批次报表查看尚未在各个已链接公司中过帐的批 次的清单。

# **ICT**总帐屏幕

使用ICT总帐来过帐总帐交易并生成交易和批次的报表。

注释:有关不与ICT交易关联的总帐屏幕和报表的信息,参见总帐帮助。

# **ICT**总帐清除历史屏幕

# 要打开这一屏幕:

开放 公司间交易 > **ICT**总帐 > 总帐清除历史。

# 相关任务:

"[清除总帐历史](#page-32-0)" (第 28 页)

#### 概述

使用ICT总帐清除历史屏幕来清除已打印的日志和/或已删除和已过帐的批次。

# **ICT**总帐日志分录屏幕

# 要打开这一屏幕: 开放 公司间交易 > **ICT**总帐 > 日志分录。

#### 概述

ICT公司中的总帐日志分录屏幕类似于非ICT公司中的同样屏幕。不过,它包括下 列额外字段:

- <sup>l</sup> 始发者。这是处理交易的公司(始发者)。例如,当公司A代表公司B支付一张发票 时,它是始发者。使用查找器来选择交易的始发者。查找器中显示的公司来自 ICT选项屏幕。这一字段出现在凭证选项卡的标头中。
- <sup>l</sup> 目的地。默认目的地将是始发者。使用查找器选择一个不同的公司。查找器中显 示的公司来自ICT选项屏幕。这一字段出现在凭证选项卡的表中。
- <sup>l</sup> 路线。这是始发者和目的地公司之间的路线。(例如,您可以为公司B选择一个由 公司A支付的交易的路线。)该路线必须已经使用ICT设置文件夹中的ICT路线屏 幕创建。如果明细的目的地也是始发者,该路线将为零。这一字段出现在凭证选 项卡的表中。

- 注释:
- <sup>l</sup> 来源分类帐是GI或AI。
- <sup>l</sup> 标头中的键码字段来自始发公司。
- <sup>l</sup> 明细表中的键码字段来自目的地公司。

有关总帐日志分录屏幕的更多信息,参见总帐帮助。

# **ICT**总帐过帐批次屏幕

# 要打开这一屏幕:

开放 公司间交易 > **ICT**总帐 > 过帐批次。

#### 概述

您使用ICT总帐过帐批次屏幕来选择并过帐在总帐批次清单中标记为待过帐的ICT 批次。您可以过帐所有批次,或者一个批次范围。

#### 注释:

- <sup>l</sup> 您还可以从总帐批次清单中过帐批次。
- <sup>l</sup> 当您在公司间交易系统中过帐一个总帐批次时,程序会为各个远程公司的总

帐检查该财务期间的状态。

如果该财务期间已对任何公司的总帐锁定,程序会显示一个错误,而且您无 法过帐批次。

# **ICT**总帐交易历史查询屏幕

# 要打开这一屏幕:

开放 公司间交易 > **ICT**总帐 > 交易历史查询。

# 相关任务:

"[查看交易历史](#page-32-1)" (第 28 页)

#### 概述

使用ICT交易历史查询屏幕来查看含为交易分录提供的描述字段的交易。

注释:您只能在这一屏幕中查看交易;您不能从它打印交易。

#### 字段和控制

## 科目

为所选公司指定一个总帐科目。

# 公司

指定您要查看其交易的公司。

# 期间截止**/**来源代码

为您要查看的交易选择年度,财务期间和来源代码。

提示:要查看所有交易,保持来源代码空置。

#### 来源币种

输入用于您要查看的交易的币种。

注释:这一字段仅用在多币种数据库中。

#### 表

该表显示有关所选公司和科目的交易的下列信息:

- <sup>l</sup> 小数点
- 日期
- <sup>l</sup> 来源代码
- <sup>l</sup> 参考
- <sup>l</sup> 描述
- <sup>l</sup> 金额(单币种公司)
- <sup>l</sup> 数量(如果在总帐设置中选择了维护数量选项,则出现)
- <sup>l</sup> 过帐序列
- <sup>l</sup> 批次编号
- <sup>l</sup> 分录编号
- <sup>l</sup> 备注
- <sup>l</sup> 来源币种金额(多币种公司)
- <sup>l</sup> 功能币种金额(多币种公司)
- <sup>l</sup> 币种(多币种公司)
- <sup>l</sup> 汇率(多币种公司)
- <sup>l</sup> 汇率类型(多币种公司)
- <sup>l</sup> 汇率日期(多币种公司)

# **ICT**总帐报表

打印ICT总帐报表查看过帐日志,未过帐的总帐批次,以及公司之间的公司间贷款 科目的余额。

# **ICT**总帐贷款科目调节报表

# 要打开这一屏幕:

开放 公司间交易 > **ICT**总帐 > **ICT**总帐报表 > 贷款科目调节。

# 相关任务:

"打印ICT[总帐贷款科目调节报表](#page-42-0)" (第 38 页)

#### 概述

您使用ICT总帐贷款科目调节报表来查看所选期间公司之间的公司间贷款科目 (在路线表中指定)余额的清单。

注释:报表列出仅以功能币种列出余额,不显示汇率或不同币种的等值余额。

#### 字段和控制

# 所有**/**选择的公司

指定要包括在报表中的公司:

- 所有公司。包括在ICT的设置选项中指定的所有公司。
- <sup>l</sup> 选择的公司。仅包括那些您选择的公司。

#### 包括零差额

选择这一选项,如果您要报表包括没有不同余额的公司。如果您清除这一选 项,报表将仅包括有不同余额的公司。

#### 期间截止于

为报表选择年末和月末。报表使用日历月,而非财务期间,以适应有不同年末 的分类帐。

# **ICT**总帐过帐日志报表

#### 要打开这一屏幕:

#### 开放 公司间交易 > **ICT**总帐 > **ICT**总帐报表 > 过帐日志。

#### 概述

过帐日志是每个过帐到总帐科目的分录的记录。它是审计追踪的一个必不可少的 部分,链接批次列表到总帐交易列表。

当您过帐一个ICT总帐批次(也被称为G/I批次)时,它在远程公司中创建总帐批 次。原始总帐批次中的各个明细行将在一个或更多远程公司中创建一个明细行, 取决于您指定的路线。

示例:如果您使用一个有10个层级的路线,交易将在10个公司中生成。

# **ICT**扩展字段

ICT公司中的总帐过帐日志报表类似于非ICT公司中的同样报表。不过,它包括一 个附加部分—**ICT**扩展—在您打印ICT总帐过帐日志报表时提供有关原始分录,以 及有关影响远程公司的交易的打印信息的选项:

- 无一。仅打印原始已过帐交易,而不打印在远程公司生成的交易。
- 分列报表。先打印所有已过帐G/I批次,没有有关在远程公司生成的分录的信 息,然后,在一个分列的报表中,为给定过帐序列的范围打印所有生成的交易。
- <sup>l</sup> 按分录。打印各个分录过帐之后在远程公司中生成的交易。它先打印整个原始 分录,然后打印各个分录在远程公司生成的交易。

注释:这一选项仅在您选择过帐序列作为排序按选项时才出现。

<sup>l</sup> 按明细。打印各个明细过帐之后在远程公司中生成的交易。它先打印原始明细, 然后打印各个明细在远程公司生成的交易。

注释:这一选项仅在您选择过帐序列作为排序按选项时才出现。

有关总帐过帐日志报表的更多信息,参见总帐帮助。

# **ICT**总帐未过帐批次报表

# 要打开这一屏幕:

# 开放 公司间交易 > **ICT**总帐 > **ICT**总帐报表 > 未过帐批次。

# 相关任务:

"打印ICT[总帐未过帐批次报表](#page-43-0)" (第 39 页)

#### 概述

您使用ICT总帐未过帐批次报表查看在ICT选项屏幕上选择的所有公司的总帐中的 所有未过帐ICT总帐批次的清单。这包括始发于ICT应付帐款(有来源分类帐AI)或 ICT总帐(有来源分类帐GI)的批次。

附录 **B**:**ICT**安全授权

如果安全控制在您的Sage 300系统中打开,系统管理员必须为公司间交易屏幕分 派用户安全授权。

有关打开安全控制,设置安全群组,和分派授权的信息,请参考系统管理程序帮 助。

#### 注释:

<sup>l</sup> 要为屏幕和报表更改打印目的地,您必须有管理服务的更改打印目的地安全 授权。

<sup>l</sup> 要查看设置屏幕和打印报表,您必须属于一个有公共查询授权的安全群组。

| 安全授权           | ᅀᄀᄓᄉ <i>ᄽᅎ</i> ᅩᆻᄊ<br>描述                       |
|----------------|------------------------------------------------|
| AI清除批次         | 清除已删除和已过帐发票批次。                                 |
| AI清除已打印的<br>日志 | 清除已打印的发票过帐日志和发票过帐日志错误。                         |
| AI分布集合查询       | 杳看分布集合和打印分布集合报表。                               |
| AI分布集合维护       | 创建和维护ICT分布集合,包括AI分布集合查询权限。                     |
| AI发票分录         | 查看, 创建, 和更新ICT公司中的应付帐款发票分录交易。还有, 打印<br>应付帐款报表。 |
| AI发票查询         | 杳看发票和打印与发票批次和过帐日志相关的报表。                        |
| AI过帐批次         | 过帐所有或一个范围的ICT应付发票批次,包括AI发票分录权限。                |
| AI税务科目查询       | 查看ICT税务科目屏幕和打印税务科目报表。                          |
| AI税务科目维护       | 选择税务费用,包括AI税务科目查询权限。                           |
| GI清除批次         | 清除已删除和已过帐总帐批次。                                 |
| GI清除已打印<br>的日志 | 清除已打印的过帐日志和过帐日志错误。                             |
| GI日志分录         | 创建ICT公司中的总帐日志分录。还有,打印总帐报表。                     |
| GI日志杳询         | 查看日志分录和打印与批次和过帐日志相关的报表。                        |
| GI过帐批次         | 过帐ICT总帐批次, 包括GI日志分录权限。                         |
| GI交易历史查        | 杳看个别公司的交易。                                     |

公司间交易安全授权

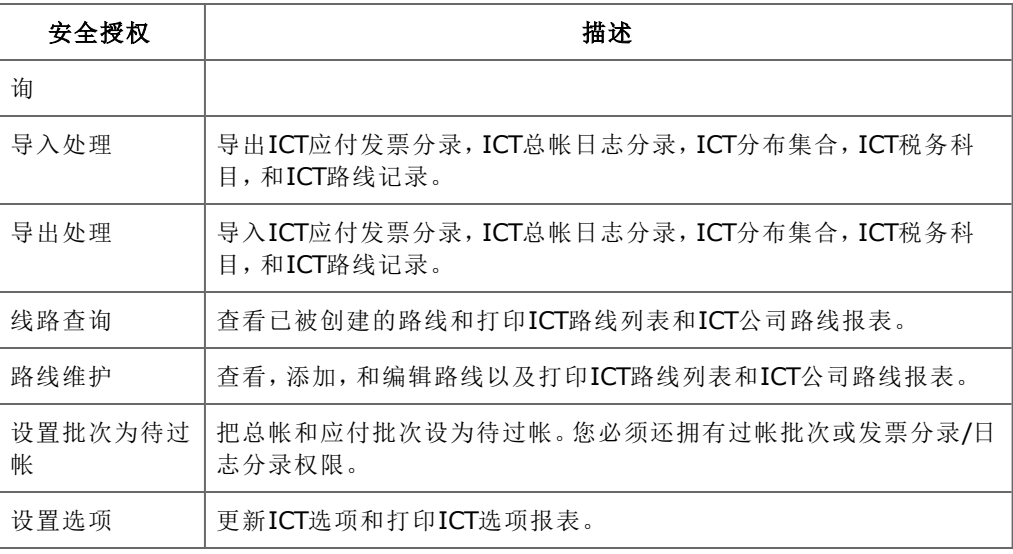

# 附录 **C**:数据录入工具,提示,和快捷方式

使用这些工具和提示来加速在Sage 300中的数据录入。

# 菜单指令

下列指令出现在Sage 300屏幕的文件,设置(如果有),和帮助菜单上。

注释:菜单名称和指令可能因屏幕而异。

# 文件菜单

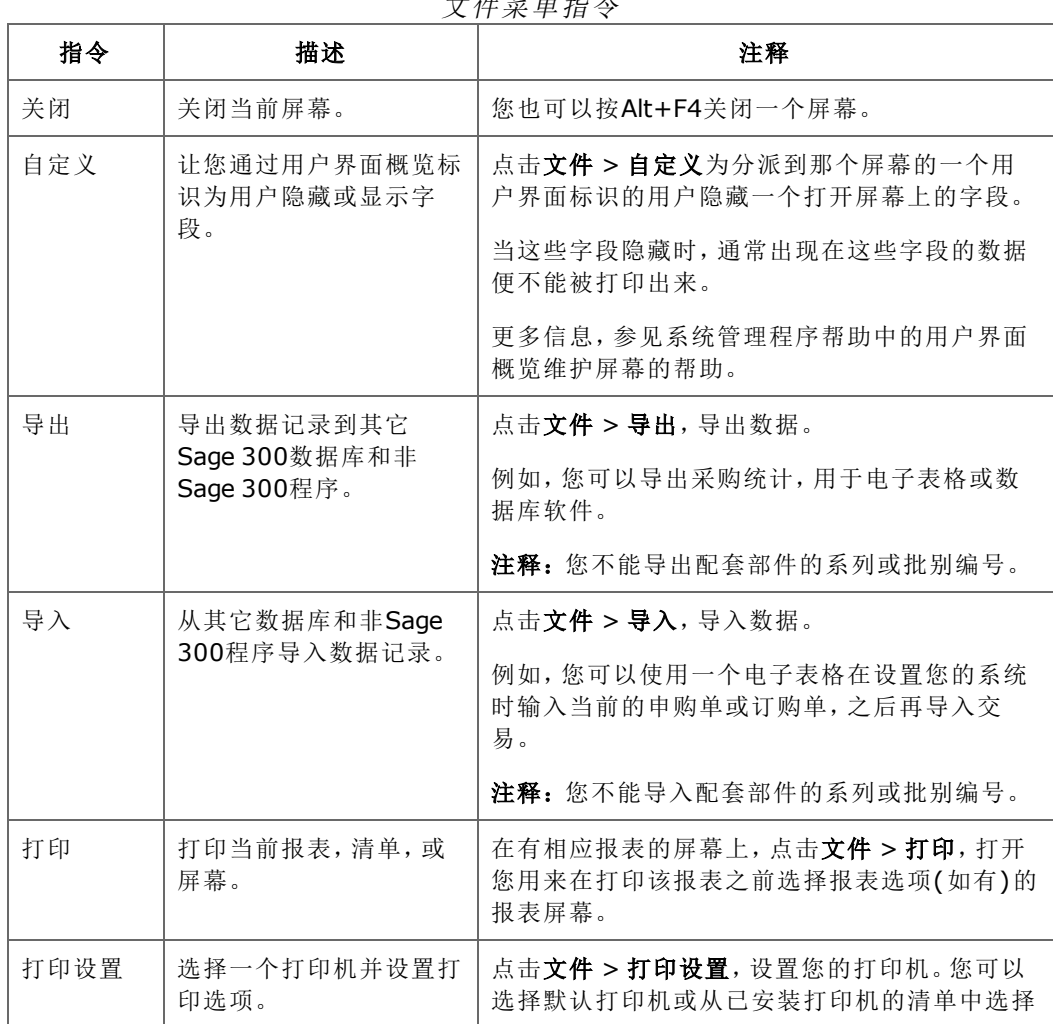

文件菜单指令

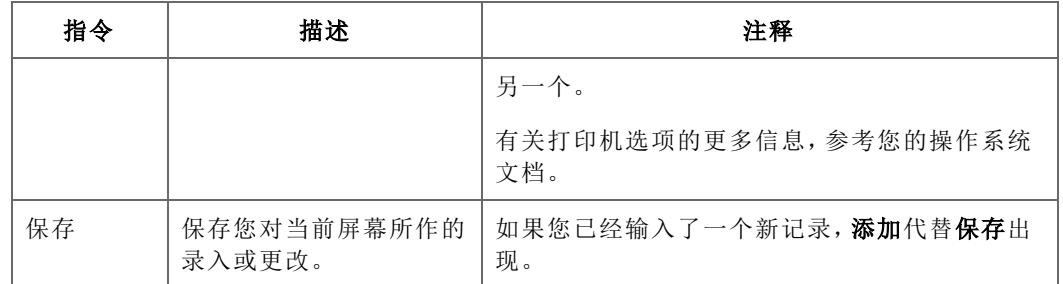

# 设置菜单

设置菜单指令

| 指令           | 描述                      | 注释                                                     |
|--------------|-------------------------|--------------------------------------------------------|
| 自动清除         | 在您过帐一个交易时自<br>动创建一个新录入。 | 使用自动清除选项简化交易分录屏幕中的数<br>据录入。                            |
|              |                         | • 如果自动清除开启,每次您过帐一个交易<br>时所有字段被清除, 让您可以立即开始输<br>入另一个交易。 |
|              |                         | • 如果自动清除关闭, 交易信息在您过帐后<br>仍保留在屏幕上。点击新建按钮开始输入<br>另一个交易。  |
| 清除保存的设置      | 恢复一个报表的默认设<br>置。        | 这一指令对屏幕和某些报表可用。                                        |
| 保存设置作为默<br>认 | 保存当前报表设置作为<br>个人的默认设置。  | 这一指令对屏幕和某些报表可用。                                        |

# 帮助菜单

帮助菜单指令

| 指令   | 描述                    |
|------|-----------------------|
| 关于   | 显示当前屏幕和程序的版本和版权信息。    |
| 目录   | 打开帮助。                 |
| 使用帮助 | 打开帮助,去到一个如何使用帮助的介绍主题。 |

# 数据录入工具和快捷方式

使用这些工具,提示,和快捷方式来加速在Sage 300中的数据录入。

注释:我们正在更新Sage 300的视觉设计。有些屏幕,不是所有,包括了重新设 计的按钮,如下所示。 

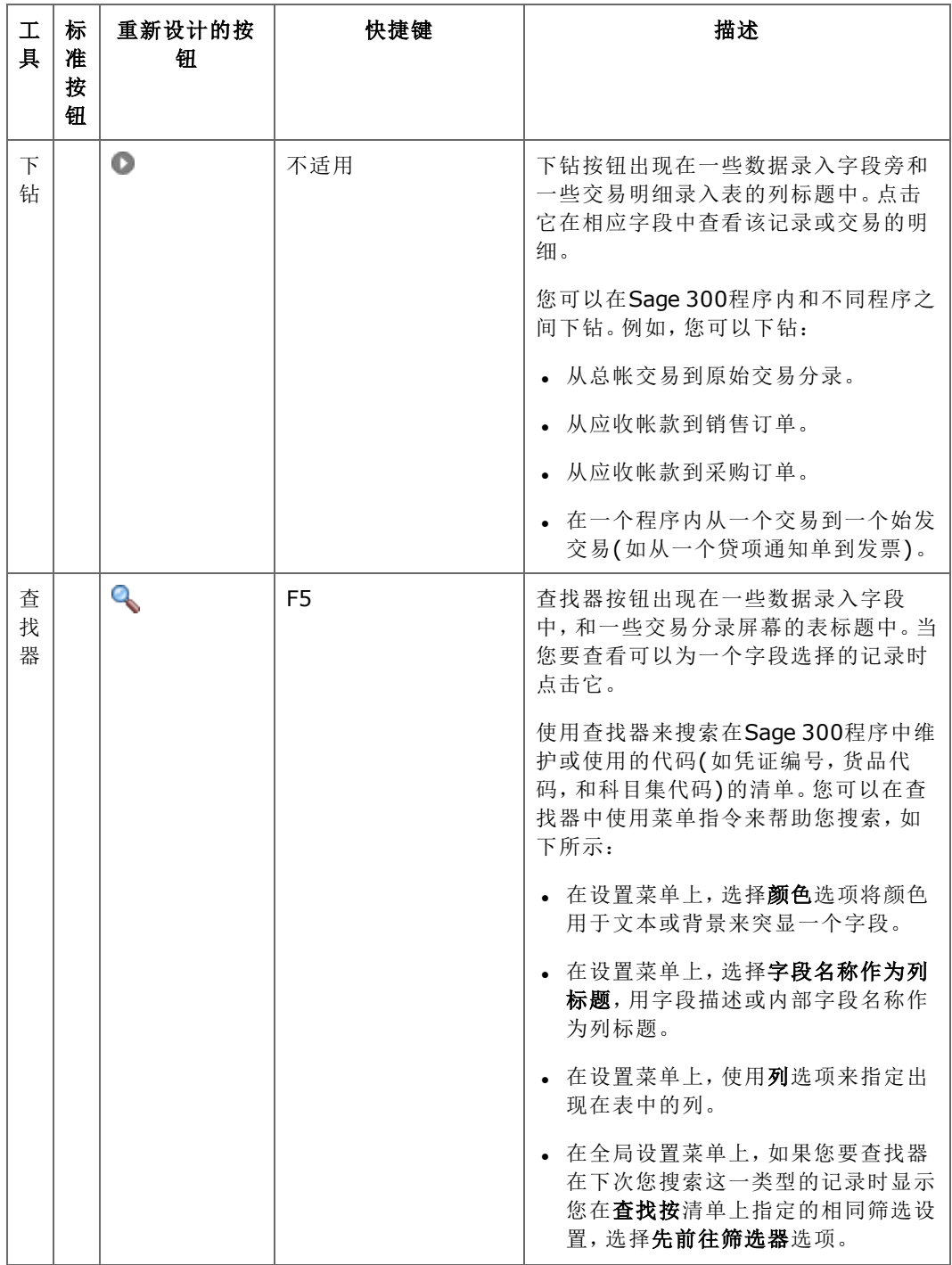

数据录入工具和快捷方式

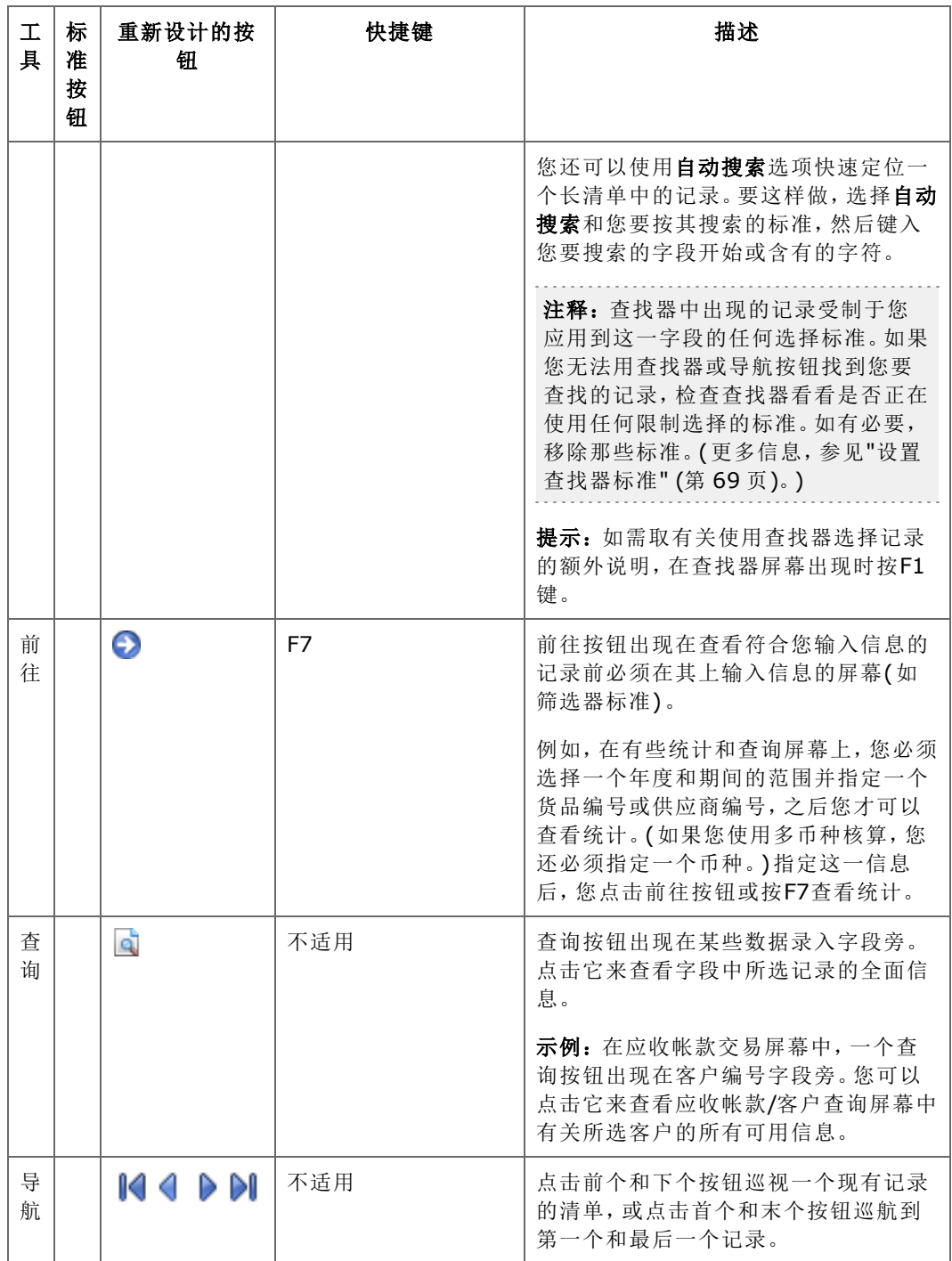

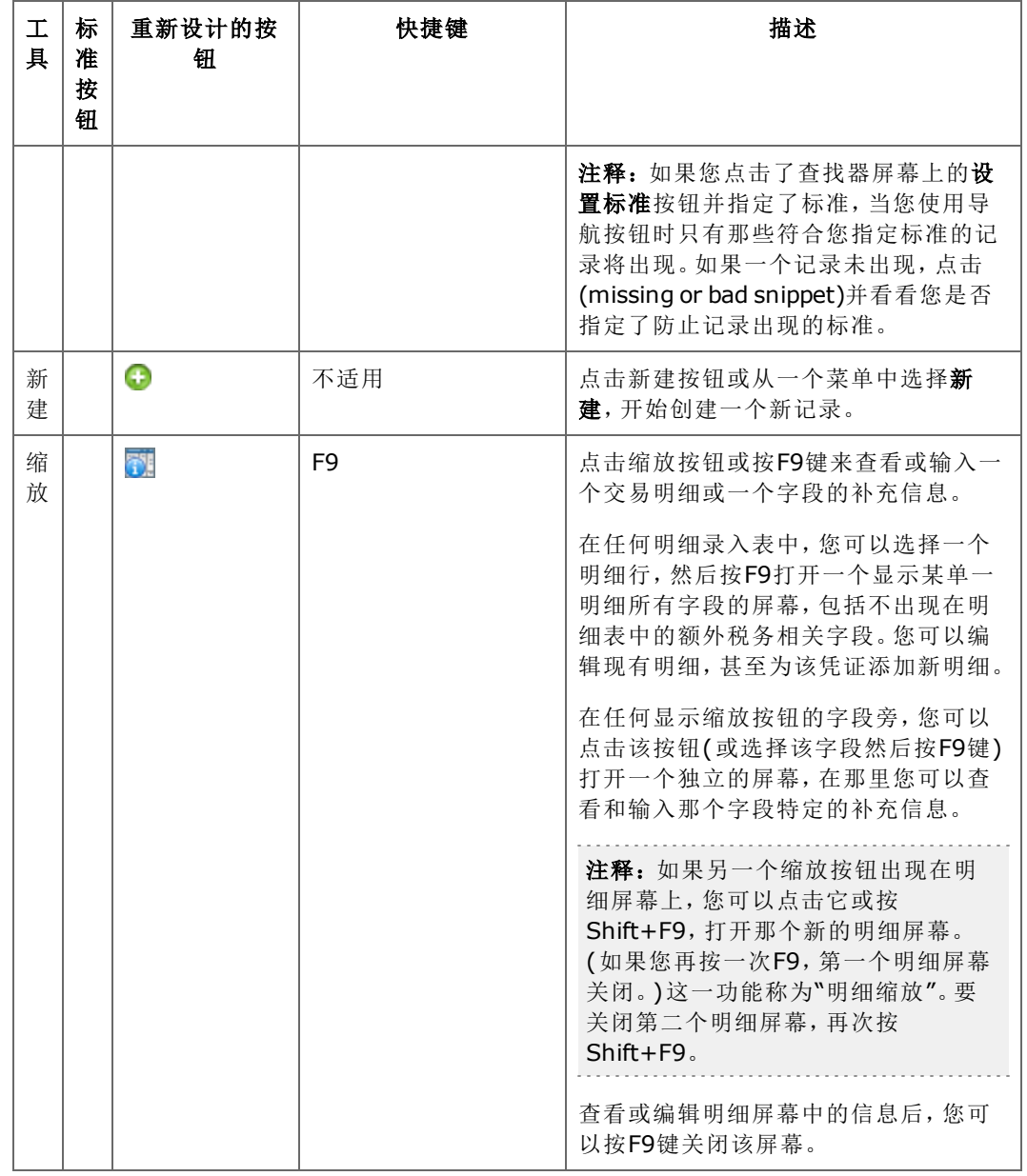

# 操作明细录入表

Sage 300中每个交易分录屏幕的第一个选项卡包含一个明细录入表,以表格形式 显示凭证明细。

多数情况下,您可以直接在表中为一个凭证输入所有必要的明细。
提示:如果列的数目多过可以一次显示的数目,您可以使用清单底部的水平滚 动条来查看额外的列。您还可以重新安排列的顺序,或更改列宽,以适合您的数 据输入。

您还可以在另一个明细货品/税务屏幕中查看并编辑一个单一明细的所有字段。 要查看这一屏幕,选择一个明细行并点击表下方的货品**/**税务按钮,或者按F9。

注释:您使用明细货品/税务屏幕查看或更改一个明细的税务信息。明细税务字 段不出现在明细表中。

### <span id="page-72-3"></span>要使用明细表来添加明细,进行下列操作之一:

- 如果一个空白行被置亮, 按tab键到货品编号字段, 然后键入或从查找器中选 择货品编号。输入明细的其余信息。
- 要开始一个新行, 按Insert或按tab键到表上最后一行的末尾。

如果您要在一个特定地点插入一个新行,置亮地点上方的行,然后按Insert 键。

注释:当您在明细录入表上输入一个明细行时它被保存。

#### <span id="page-72-1"></span>要使用明细表编辑明细:

<sup>l</sup> 选择您要编辑的行,然后在行上输入您的更改。

注释:有关使用您的键盘在一个明细表中移动的信息,参见"[明细表的快捷键](#page-72-0)" (第 [68](#page-72-0) 页)。

#### <span id="page-72-2"></span>要使用明细表删除明细:

- 1. 选择您要删除的行。
- 2. 按您键盘上的删除键。
- 3. 如果看到一个要您确认删除的信息,点击是。

#### 要使用明细货品**/**税务屏幕编辑货品信息或明细税务信息:

- 1. 选择表上的明细,然后点击货品**/**税务按钮,或按F9。
- 2. 为明细编辑货品信息和/或更改税级或已含税选项。

### <span id="page-72-0"></span>明细表的快捷键

使用下列快捷键在明细表中巡航。

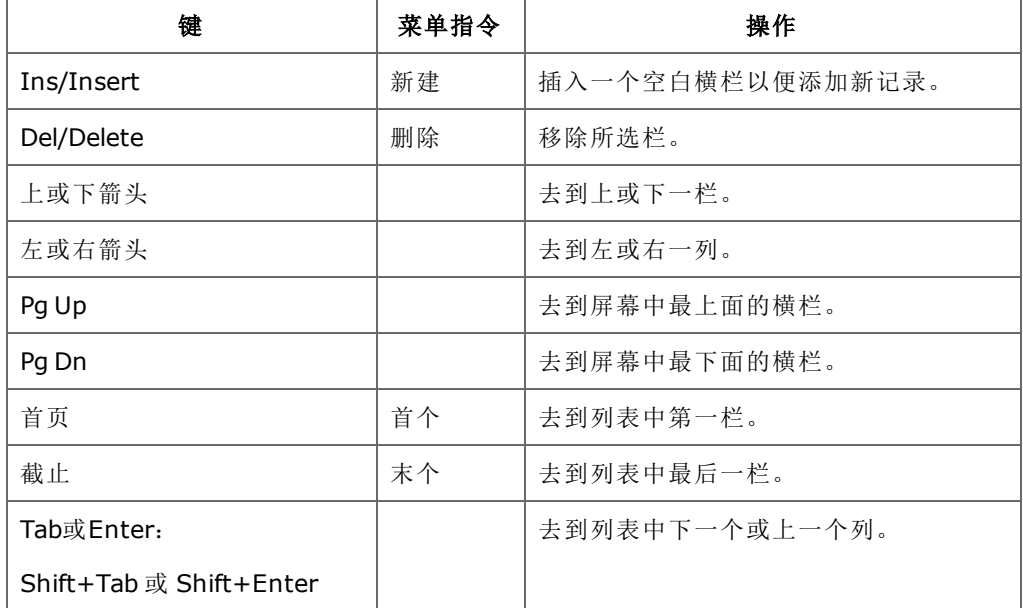

## <span id="page-73-0"></span>设置查找器标准

要帮助您快速搜索一个长的记录清单,您可以使用搜索标准来限制在查找器中以 及当您使用巡航按钮时显示的记录。

不过,在其它时间中,如果查找器使用搜索标准,它可能不会显示所有您期望看到 的记录。

### 要检查或移除标准:

- 1. 点击(missing or bad snippet)。
- 2. 点击设置标准按钮。
- 3. 在出现的屏幕上,点击清除按钮。

有关设置标准的指示,当设置标准屏幕出现时点击帮助按钮。

# 附录 **D**:支持和资源

查找支持和资源来帮助使得Sage 300快速启动和运行。

## <span id="page-75-2"></span>查找帮助和文档

<span id="page-75-1"></span>您可以在Sage 300学习中心及本发行中包含的产品文档中找到有关设置和使用 Sage 300的信息。

注释:如需技术支持,请访问我们的客户支持网站[http://na.sage.com/sage-](http://na.sage.com/sage-300-erp/product-support)[300-erp/product-support](http://na.sage.com/sage-300-erp/product-support)或联络您的Sage商业伙伴。

### **Sage 300**学习中心

您将在学习中心里发现有关产品新特性和Sage 300门户网模块的文档。它以有关 门户网,快捷方式,快照,和查询的文章和信息为特色。

#### 您可以用下列方式之一查看学习中心:

- <sup>l</sup> 打开Sage 300门户网,在屏幕上方的欢迎栏上点击帮助 > 学习中心。
- 在任何门户网选项卡的选项卡菜单 一 上点击帮助。

### 语境敏感的帮助

Sage 300以语境敏感的帮助为特色,您可以直接在Sage 300屏幕中用它来快速打 开并查看文章和信息。

- 在Sage 300门户网中,点击选项卡菜单 → 中的帮助查看当前屏幕的帮助。
- <sup>l</sup> 在Sage 300桌面上,按下**F1**查看当前屏幕的帮助。

## 产品文档

<span id="page-75-0"></span>Sage 300包括PDF格式的可打印指南, 其中有安装和管理指南, 升级指南, 和其它 与设置和安装有关的文档。

这些指南在Sage 300服务器的Docs文件夹中,以及Sage Customer Portal在线提 供:

. [https://customers.sagenorthamerica.com/irj/go/km/docs/sageKM/Sage](https://customers.sagenorthamerica.com/irj/go/km/docs/sageKM/Sage Accpac ERP/Ungated Customers/Browsable/Product Documentation/Accpac_UA_Resources.htm) Accpac ERP/Ungated [Customers/Browsable/Product](https://customers.sagenorthamerica.com/irj/go/km/docs/sageKM/Sage Accpac ERP/Ungated Customers/Browsable/Product Documentation/Accpac_UA_Resources.htm) Documentation/Accpac\_ [UA\\_Resources.htm](https://customers.sagenorthamerica.com/irj/go/km/docs/sageKM/Sage Accpac ERP/Ungated Customers/Browsable/Product Documentation/Accpac_UA_Resources.htm)。

#### 查看**Docs**文件夹中的指南:

<sup>l</sup> 在Windows任务栏中,点击开始 > 所有程序 > **Sage 300** > **Documentation**。

### 支持和资源

使用下面的链接查找说明,软件培训,一对一支持,技术规范,或其它资源,让 Sage 300为您的业务顺利发挥作用。

当您有关于Sage 300的疑问时,您的Sage业务合作伙伴也是一个极好的咨询资 源。

### 我们如何帮助您?

#### 我正在设置**Sage 300**并且需要信息或协助。

<sup>l</sup> **Sage 300** 在线资源 [https://cdn.na.sage.com/docs/en/customer/300erp/Sage300ERP\\_](https://cdn.na.sage.com/docs/en/customer/300erp/Sage300ERP_Documentation.htm) [Documentation.htm](https://cdn.na.sage.com/docs/en/customer/300erp/Sage300ERP_Documentation.htm)

查到并下载用户指南,技术规范,及更多。

<sup>l</sup> **Sage 300 Web Portal** — [http://www.sage300erp.com](http://www.sage300erp.com/)

查找一个商业伙伴,获取优先支持,及更多。

#### 我正在寻找完成**Sage 300**中某个任务的说明

在使用Sage 300过程中,您可以用下列方法之一直接从软件中获取说明:

- <sup>l</sup> 上下文帮助—看到与您当前任务相关的主题:
	- 在Sage 300桌面中, 按**F1**
	- 在Sage 300门户网中, 按Alt+F1
- <sup>l</sup> 帮助主题 探索主题和信息:
	- 在Sage 300桌面中,点击帮助 > 帮助主题
	- 在Sage 300门户网中, 点击帮助 > 学习中心

#### 我觉得有什么地方弄坏了,或者我得到一个错误信息

搜索我们的知识库,查找常见问题的解决方案,或联络我们获取一对一协助。

<sup>l</sup> **Knowledge Base** — [https://support.na.sage.com](https://support.na.sage.com/)

查找常见问题和已知软件问题的答案和解决方案。

- 支持与服务 [http://na.sage.com/sage-300-erp/product-support](http://na.sage.com/sage-300-erp/product-support/) 查找支持服务的链接或联系我们的支持团队.
- <sup>l</sup> **Customer Center** <https://customers.sagenorthamerica.com/irj/portal/anonymous/login> 为Sage客户提供的独家支持。
- <sup>l</sup> 客户中心 [https://customers.sagenorthamerica.com/irj/portal/anonymous/login](https://partners.sagenorthamerica.com/) 为Sage伙伴提供的独家支持。
- <sup>l</sup> 优先软件支持 <http://na.sage.com/sage-300-erp/product-support> 了解如何通过电话,电子邮件,即时交谈等获得无限的支持。

### 我正在寻找下载,更新,或技术规范

查找Sage 300的产品更新,下载资源,或审阅其技术规范。

<sup>l</sup> **Sage 300** 在线资源 [https://cdn.na.sage.com/docs/en/customer/300erp/Sage300ERP\\_](https://cdn.na.sage.com/docs/en/customer/300erp/Sage300ERP_Documentation.htm) [Documentation.htm](https://cdn.na.sage.com/docs/en/customer/300erp/Sage300ERP_Documentation.htm)

查到并下载用户指南,技术规范,及更多。

<sup>l</sup> 支持与服务 — <http://na.sage.com/sage-300-erp/product-support>

查找支持服务的链接,联系我们的支持团队,并了解如何保证您的Sage软件总 是最新的。

#### 我想成为一个更熟练的**Sage 300**用户

查找Sage软件培训,在线社区,和更多的链接。

<sup>l</sup> **Sage**大学 — [www.sageu.com/sage300erp](http://www.sageu.com/sage300erp)

帮助您实现业务目标的便捷,专业的培训选项。

<sup>l</sup> **Sage**峰会 — <http://na.sage.com/sage-summit>

在我们的年度会议上与同行和专家交流。

• 优先软件支持 — <http://na.sage.com/sage-300-erp/product-support>

了解如何通过电话,电子邮件,即时交谈等获得无限的支持。

#### 我想与其他**Sage 300**用户分享知识

在Sage 300在线社区上查找和分享提示,技巧,和解决方案。

<sup>l</sup> **Sage 300**社区 — [http://community.sageaccpac.com](http://community.sageaccpac.com/)

探索Sage 300博客,讨论,常见问题,资源,和更多。

<sup>l</sup> **Sage**峰会 — <http://na.sage.com/sage-summit>

在我们的年度会议上与同行和专家交流。

### 我想联络一个**Sage 300**代表

• 支持与服务 — <http://na.sage.com/sage-300-erp/product-support>

查找支持服务的链接,联系我们的支持团队,并了解如何保证您的Sage软件总 是最新的。

<sup>l</sup> 即时交谈 — [http://community.sageaccpac.com](http://community.sageaccpac.com/)

与一个Sage代表在Sage 300社区网站上交谈。

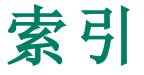

**I** ICT应付帐款报表应付帐款未过帐发票批次 [54](#page-58-0) ICT应付帐款屏幕 应付帐款发票分录 [52](#page-56-0) 应付帐款过帐发票批次 [53](#page-57-0) 应付帐款清除历史 [51](#page-55-0) ICT总帐报表 总帐贷款科目调节 [57](#page-61-0) 总帐过帐日志 [58](#page-62-0) 总帐未过帐批次 [59](#page-63-0) ICT总帐屏幕 总帐过帐批次 [55](#page-59-0) 总帐历史查询 [56](#page-60-0) 总帐清除历史 [54](#page-58-1) 总帐日志分录 [55](#page-59-1)

## 安

安全授权 [61](#page-65-0) 安装Sage 300 ERP,文档 [71](#page-75-0) 安装和系统管理员指南 [71](#page-75-0)

## 按

按钮 查询 [66](#page-70-0) 查找器 [65](#page-69-0) 导航 [66](#page-70-1)

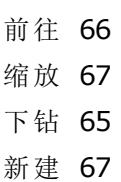

## 帮

帮助菜单 [64](#page-68-0)

## 报

报表 打印目的地 [31-32](#page-35-0) 打印选项 [33](#page-37-0) 报表屏幕 分布集合报表 [49](#page-53-0) 公司路线报表 [48](#page-52-0) 路线列表报表 [50](#page-54-0) 税务科目报表 [51](#page-55-1) 选项报表 [49](#page-53-1) 应付帐款未过帐发票批次 [54](#page-58-0) 总帐贷款科目调节 [57](#page-61-0) 总帐过帐日志 [58](#page-62-0) 总帐未过帐批次 [59](#page-63-0)

## 币

币种 [9](#page-13-0) 功能 [7](#page-11-0)

### 财

财务期间,分派到交易 [8](#page-12-0)

## 菜

菜单和指令 [63-64](#page-67-0) 帮助 [64](#page-68-0) 设置 [64](#page-68-1) 文件 [63](#page-67-1)

## 查

查询按钮 [66](#page-70-0) 查找器按钮 [65](#page-69-0) 设置标准 [69](#page-73-0)

## 打

打印报表 [32](#page-36-0) 选项 [33](#page-37-0) 打印机 分派到一个特定报表 [32](#page-36-0) 打印机, 物理 设置作为打印目的地 [31](#page-35-0) 打印目的地 [31](#page-35-0) 电邮附件 [31](#page-35-0) 文件 [31](#page-35-0) 物理打印机 [31](#page-35-0) 预览(于屏幕) [31](#page-35-0)

## 贷

贷款科目 [57](#page-61-0)

## 导弹 医心理学 医心理学 医心理学 医心理学

导航按钮 [66](#page-70-1)

## まんしょう しょうしょう しょうしょく

电邮 打印报表作为附件 [31](#page-35-0)

## 多

多币种 [9](#page-13-0) 路线,公司的功能币种 [7](#page-11-0)

# 发

发票过帐 T型科目图 受发票过帐影响 [20](#page-24-0)

## 分

分布集合,添加 [14](#page-18-0) 分布集合报表 [49](#page-53-0) 打印 [34](#page-38-0) 分布集合屏幕 [41](#page-45-0) 字段和控制 [41](#page-45-1)

## 工

工具 [64](#page-68-2)

## 公

公司间交易,概述 [3](#page-7-0) 公司路线报表 [48](#page-52-0) 打印 [33](#page-37-1)

字 段 和 控 制 [49](#page-53-2)

## 功

功能币种 [9](#page-13-1) 功 能 键 [64](#page-68-2)

## 汇

汇兑 率 [9](#page-13-0)

## 技

技术 支 持 [71-72](#page-75-1)

### 键

键 [64](#page-68-2)

## 交

交易 [3](#page-7-0) 历 史 [28](#page-32-0)

## 科

科目<br>分布集合 [41](#page-45-0) 科 目 屏 幕 字 段 和 控 制 [48](#page-52-1)

## 控

控制 科 目 [18](#page-22-0)

## 快

快捷方式 [64](#page-68-2)

快 捷 <sub>建键</sub><br>明细表 [68](#page-72-0)

## 历

历史 [28](#page-32-0) 清除 [22](#page-26-0),[28](#page-32-1)

## 路

路线 [5](#page-9-0) , [45](#page-49-0) 创 建 [13](#page-17-0) 多币种考虑 [9](#page-13-0) 分布集合中 [41](#page-45-0) 路线列表报表 [50](#page-54-0) 打 印 [36](#page-40-0) 字 段 和 控 制 [50](#page-54-1) 路 线 屏 幕 [45](#page-49-0) 字 段 和 控 制 [46](#page-50-0)

## 明

明细<br>编辑 [68](#page-72-1) 删 除 [68](#page-72-2) 添 加 [68](#page-72-3) 明细录入表 [67](#page-71-2)

## 目的是一个人的人的人。

目的: 的地<br>分布集合中 [41](#page-45-0)

## 年

年末 [8](#page-12-0)

### 批

批次 应付帐款交易,过帐 [17](#page-21-0) 自动过帐 [43](#page-47-0)

## 凭

凭证 另请参阅:交易

### 屏

屏幕指南 [41](#page-45-2)

## 前

前往按钮 [66](#page-70-2)

## 清

清算科目 [17](#page-21-1)

## 日

日期,分派到交易 [8](#page-12-0)

## 设

设置菜单指令 [64](#page-68-1) 保存设置作为默认 [64](#page-68-3) 清除保存的设置 [64](#page-68-4) 自动清除 [64](#page-68-5) 设置公司间交易 [11,](#page-15-0) [43](#page-47-0) 设置屏幕 分布集合 [41](#page-45-0) 路线 [45](#page-49-0) 税务科目 [48](#page-52-2)

选项 [43](#page-47-0)

### 审

审计线索 [56](#page-60-0) 应付帐款批次 [21](#page-25-0) 总帐批次 [26](#page-30-0)

## 升

升级指南 [71](#page-75-0)

### おおし おおし おおし おおし おおし おおし かいしん しんこうかい おおし しんこうかい

始发者 创建的应付帐款发票批次 [21](#page-25-0) 路线列表报表 [50](#page-54-0)

## 数

数据录入屏幕 [68](#page-72-0)

## 税

税务科目,添加 [14](#page-18-1) 税务科目报表 [51](#page-55-1) 打印 [37](#page-41-0) 字段和控制 [51](#page-55-2) 税务科目屏幕 [48](#page-52-2)

## 缩

缩放按钮 [67](#page-71-0)

## 图

图标 [64](#page-68-2)

## 文

文档和帮助 [71](#page-75-2) 文件菜单指令 [63](#page-67-1) 保存 [64](#page-68-6) 打印 [63](#page-67-2) 打印设置 [63](#page-67-3) 导出 [63](#page-67-4) 导入 [63](#page-67-5) 关闭 [63](#page-67-6) 自定义 [63](#page-67-7)

## 下

下钻按钮 [65](#page-69-1)

### 新

新建按钮 [67](#page-71-1)

## 选

选项 为打印报表 [33](#page-37-0) 选项报表 [49](#page-53-1) 打印 [35](#page-39-0) 选项屏幕 [43](#page-47-0) 字段和控制 [43](#page-47-1)

## 应

应付帐款 报表 [21](#page-25-1) 发票批次 [20](#page-24-1) 激活应付帐款发票分录的ICT字段 [22](#page-26-1) 交易,过帐 [18](#page-22-1)

控制科目 [17](#page-21-0) 历史 [28](#page-32-0) 历史,清除 [22](#page-26-0) 清算科目 [17](#page-21-0) 审计线索 [21](#page-25-0) 应付帐款发票分录的ICT字段,激活 [22](#page-26-1) 应付帐款发票分录屏幕 [52](#page-56-0) 应付帐款发票批次屏幕 [53](#page-57-0) 应付帐款过帐发票批次报表 字段和控制 [53](#page-57-1) 应付帐款清除历史屏幕 [51](#page-55-0) 应付帐款未过帐发票批次报表 [54](#page-58-0)

## 用

用ICT交易分录屏幕 [4](#page-8-0)

### 整

整合和管理指南 [71](#page-75-0)

## 指

指令 [64](#page-68-2) 指南和文档 [71](#page-75-2)

### 总

总帐 报表 [27](#page-31-0) 交易,过帐 [17,](#page-21-0) [25](#page-29-0) 历史 [28](#page-32-0) 历史,清除 [28](#page-32-1) 批次,过帐 [20,](#page-24-1) [26](#page-30-1) 总帐(总帐) 审计线索 [21](#page-25-2)

总帐贷款科目调节报表 [57](#page-61-0)

打印 [38](#page-42-0)

字段和控制 [58](#page-62-1)

总帐过帐批次屏幕 [55](#page-59-0)

总帐过帐日志报表 [58](#page-62-0)

总帐交易历史查询屏幕 [56](#page-60-0)

字段和控制 [56](#page-60-1)

总帐清除历史屏幕 [54](#page-58-1)

总帐日志分录屏幕 [55](#page-59-1)

总帐未过帐批次报表 [59](#page-63-0)

打印 [39](#page-43-0)